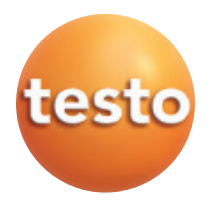

testo 330 -1, -2, -3 / testo 330 -1 **4L**, -2 Abgas-Analysegerät

### Bedienungsanleitung der anternationale der anternationale de

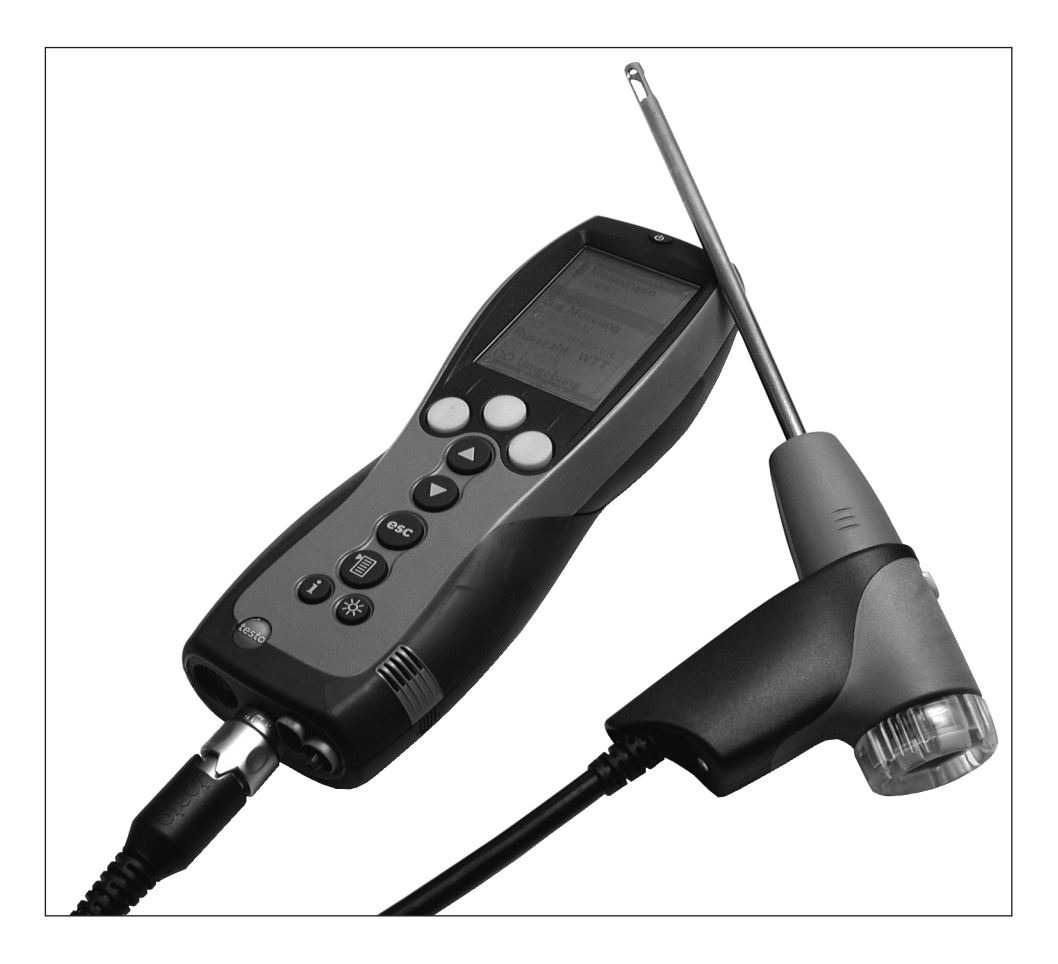

# Allgemeine Hinweise

Lesen Sie diese Dokumentation aufmerksam durch und machen Sie sich mit der Bedienung des Produkts vertraut, bevor Sie es einsetzen. Bewahren Sie dieses Dokument griffbereit auf, um bei Bedarf nachschlagen zu können.

Dieses Dokument beschreibt die Landesversion D der Produkte testo 330-1, -2, -3 und testo 330-1 LL, -2 LL.

#### Kennzeichnungen

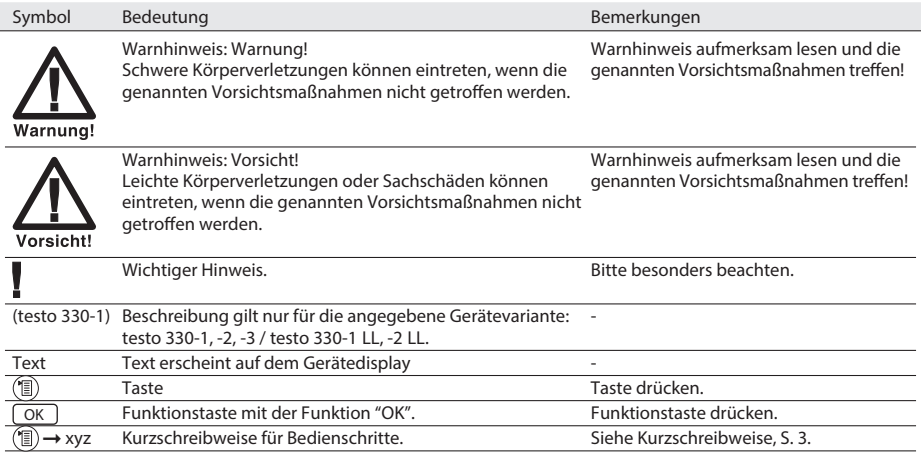

#### Kurzschreibweise

In diesem Dokument wird eine Kurzschreibweise verwendet, um Handlungsschritte (z. B. den Aufruf einer Funktion) darzustellen.

Beispiel: Funktion Abgas aufrufen

Kurzschreibweise:  $\circledast \rightarrow$  Messungen  $\rightarrow \circledcirc K$   $\rightarrow$  Abgas  $\rightarrow \circledcirc K$  $(1)$   $(2)$   $(3)$   $(4)$   $(5)$ Erforderliche Handlungsschritte: 1 Hauptmenü öffnen:  $$\circled{1}$$ . 2 Menü Messungen wählen:  $\textcircled{\textcircled{\char'136}}$ ,  $\textcircled{\textcircled{\char'136}}$ . 3 Auswahl bestätigen: OK 4 Menü Abgas wählen:  $\textcircled{\textcirc}$ ,  $\textcircled{\textcirc}$ . 5 Auswahl bestätigen: OK .

#### Inhalt

# Inhalt

Siehe auch Funktionsübersicht, S. 63.

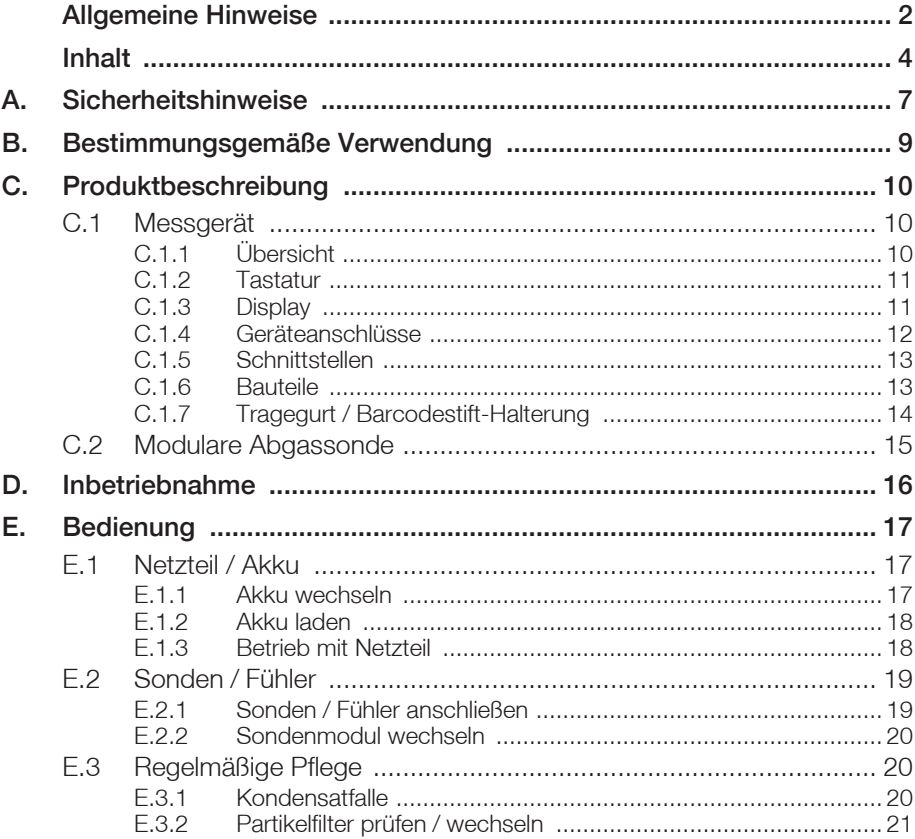

 $\overline{4}$ 

#### Inhalt 5

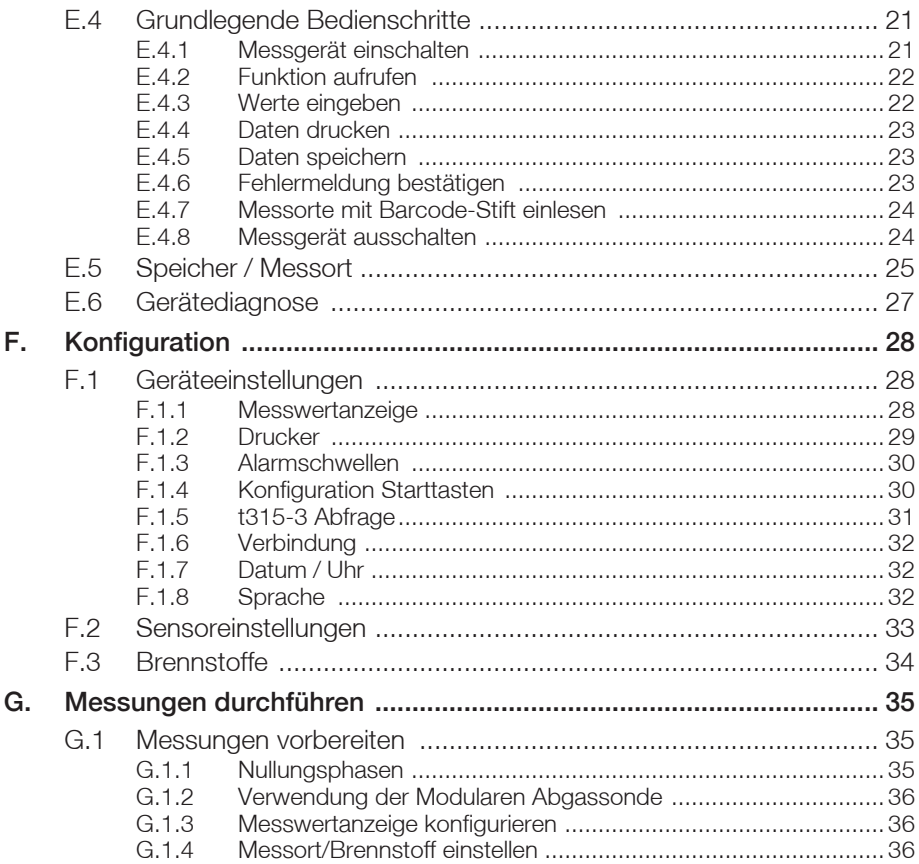

#### 6 Inhalt

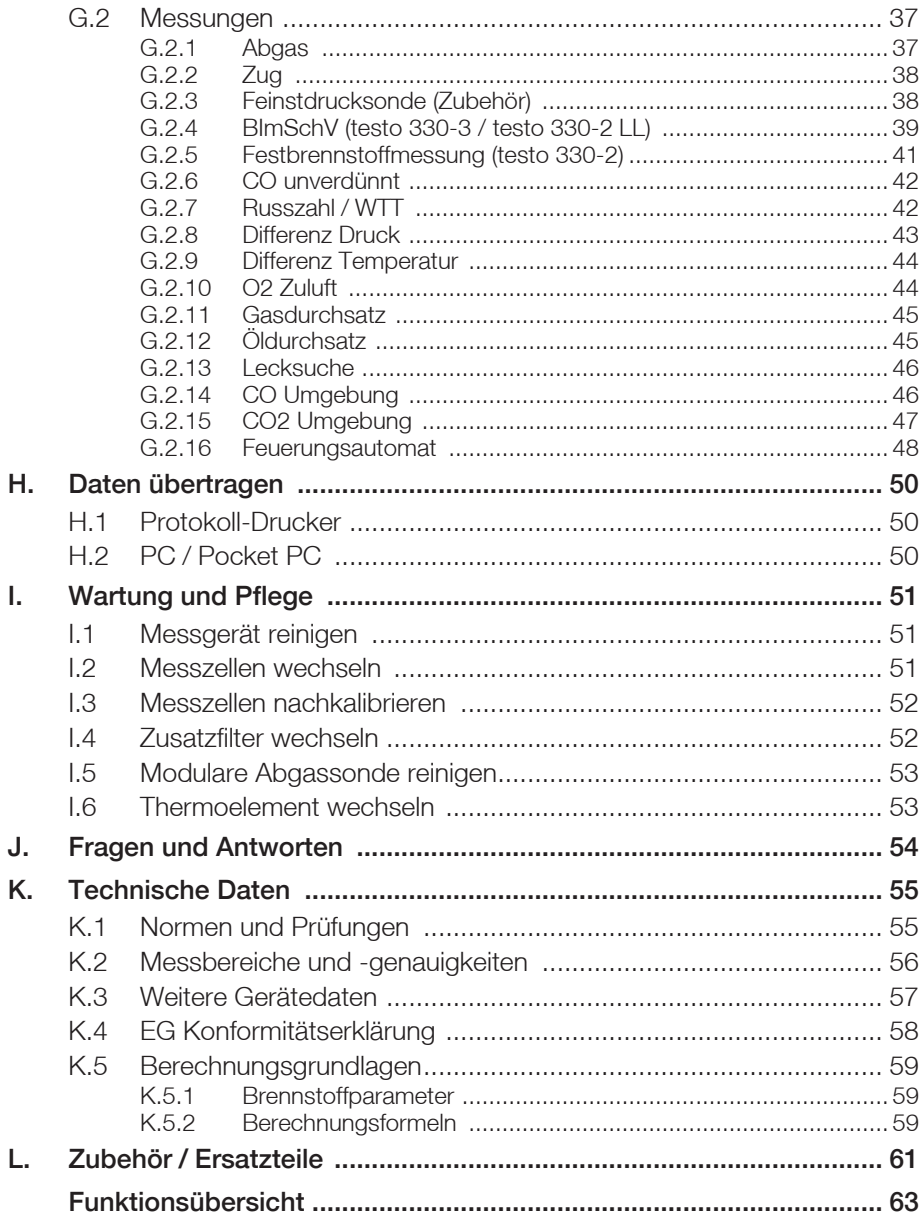

# A. Sicherheitshinweise

 $\mathcal{A}$  Säure in den Sensoren - Kann zu Verätzungen führen.

Sensoren nicht öffnen.

Bei Kontakt mit den Augen: Spülen Sie das betroffene Auge bei weit gespreizten Lidern 10 Minuten lang unter fließendem Wasser und schützen Sie dabei das nicht beeinträchtigte Auge. Vorhandene Kontaktlinsen nach Möglichkeit entfernen.

 $\overline{\mathcal{A}}$  Säure in den Filtern der Sensoren - Kann zu Reizungen von Haut, Augen oder

Atemwegen führen.

Filter der Sensoren nicht öffnen.

Bei Kontakt mit den Augen: Spülen Sie das betroffene Auge bei weit gespreizten Lidern 10 Minuten lang unter fließendem Wasser und schützen Sie dabei das nicht beeinträchtigte Auge. Vorhandene Kontaktlinsen nach Möglichkeit entfernen.

Bei Kontakt mit der Haut: Verunreinigte Kleidung des Verletzten ausziehen, auf Selbstschutz achten. Betroffene Hautpartien mindestens 10 Minuten unter fließendem Wasser spülen.

Bei Einatmen: An die frische Luft begeben und für ungehinderte Atmung sorgen.

Beim Schlucken: Mund ausspülen und Flüssigkeit ausspucken. Bei Bewusstsein 1 Glas Wasser (ca. 200 ml) trinken. Den Verletzten nicht zum Erbrechen bringen.

### $\bigwedge$  Elektrische Gefahren vermeiden:

Messen Sie mit dem Messgerät und Fühlern niemals an oder in der Nähe von spannungsführenden Teilen!

## **/1)** Messgerät schützen:

► Lagern Sie das Messgerät / Messzellen nie zusammen mit Lösungsmitteln (z.B. Aceton). Verwenden Sie keine Trockenmittel.

## $\Delta$  Für Produkte mit Bluetooth® (Option)

Änderungen oder Modifizierungen, die nicht ausdrücklich von der zuständigen Zulassungsstelle genehmigt wurden, können zum Widerruf der Betriebserlaubnis führen.

#### 8 A. Sicherheitshinweise

Datenübertragung kann durch Geräte, die im gleichen ISM-Band senden gestört werden z.B. WLAN, Mikrowellenherde, ZigBee.

Das Benutzen von Funkverbindenungen ist u. a.in Flugzeugen und Krankenhäusern nicht erlaubt. Aus diesem Grund muss vor Betreten folgende Punkte sichergestellt sein:

**Funktion Bluetooth deaktivieren:**  $\textcircled{\tiny{\textcircled{\tiny{#}}}} \rightarrow \text{Geräteenst.} \rightarrow \textcircled{\tiny{\textcircled{\tiny{K}}}} \rightarrow \text{Verbindung} \rightarrow \textcircled{\tiny{\textcircled{\tiny{K}}}} \rightarrow \text{IrDA} \rightarrow \textcircled{\tiny{\textcircled{\tiny{K}}}}$  .

Produktsicherheit / Gewährleistungsansprüche wahren:

- Betreiben Sie das Messgerät nur innerhalb der in den technischen Daten vorgegebenen Parameter.
- Behandeln Sie das Messgerät nur sach- und bestimmungsgemäß.
- Wenden Sie niemals Gewalt an!
- Temperaturangaben auf Sonden / Fühlern beziehen sich nur auf den Messbereich der Sensorik. Setzen Sie Handgriffe und Zuleitungen keinen Temperaturen über 70°C aus, wenn diese nicht ausdrücklich für höhere Temperaturen zugelassen sind.
- Öffnen Sie das Messgerät nur, wenn dies zu Wartungs- oder Instandhaltungszwecken ausdrücklich in der Bedienungsanleitung beschrieben ist.
- Das testo 330 muss vor der Inbetriebnahme auf sichtbare Schäden überprüft werden. Nehmen Sie das testo 330 nicht in Betrieb, wenn es Beschädigungen am Gehäuse, Netzteil oder an Zuleitungen aufweist. Elektrische Gefährdung.
- Führen Sie nur Wartungs- und Instandsetzungsarbeiten durch, die in der Bedienungsanleitung beschrieben sind. Halten Sie sich dabei an die vorgegebenen Handlungsschritte. Verwenden Sie aus Sicherheitsgründen nur Original-Ersatzteile von Testo.
- Darüber hinausgehende Arbeiten dürfen nur von autorisiertem Fachpersonal ausgeführt werden. Andernfalls wird die Verantwortung für die ordnungsgemäße Funktion des Messgeräts nach der Instandsetzung und für die Gültigkeit von Zulassungen von Testo abgelehnt.

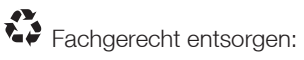

- Geben Sie defekte Akkus sowie leere Batterien an den dafür vorgesehenen Sammelstellen ab.
- Senden Sie das Messgerät nach Ende der Nutzungszeit direkt an uns. Wir sorgen für eine umweltschonende Entsorgung.

# B. Bestimmungsgemäße Verwendung

Dieses Kapitel beschreibt die Anwendungsbereiche, für die das Messgerät bestimmt ist.

Das testo 330 ist ein Handmessgerät zur professionellen Abgas-Analyse von Feuerungsanlagen:

- · Kleinfeuerungsanlagen (Öl, Gas, Holz, Kohle)
- · Niedertemperatur- und Brennwertkessel
- · Gasthermen

Diese Anlagen können mit dem testo 330 justiert und auf die Einhaltung der gültigen Grenzwerte überprüft werden.

Das Messgerät ist zur Messung nach der 1. Bundes-Immissionsschutz-Verordnung (1. BImSchV) zugelassen.

Weiter können folgende Aufgaben mit dem testo 330 ausgeführt werden:

- $\cdot$  Einregulierung der O<sub>2</sub>-, CO- und CO<sub>2</sub>-, NO-, NO<sub>x</sub>- Werte an Feuerungsanlagen zur Gewährleistung eines optimalen Betriebs.
- · Zugmessung.
- · Messung und Einregulierung des Gasfließdrucks an Gasthermen.
- · Messung und Feinjustierung der Vor- und Rücklauftemperaturen von Heizungsanlagen.
- $\cdot$  CO- und CO<sub>2</sub> Umgebungsmessung.
- $\cdot$  Detektion von CH<sub>4</sub> (Methan) und C<sub>3</sub>H<sub>8</sub> (Propan).

Das testo 330 darf nicht eingesetzt werden:

- · für kontinuierliche Messungen
- · als Sicherheits(alarm)-Gerät

Das testo 330 mit der Option Bluetooth darf nur in Ländern betrieben werden, für die eine Zulassung vorliegt (siehe Technische Daten).

# C. Produktbeschreibung

Dieses Kapitel gibt eine Übersicht über die einzelnen Komponenten des Produkts.

## C.1 Messgerät

## C.1.1 Übersicht

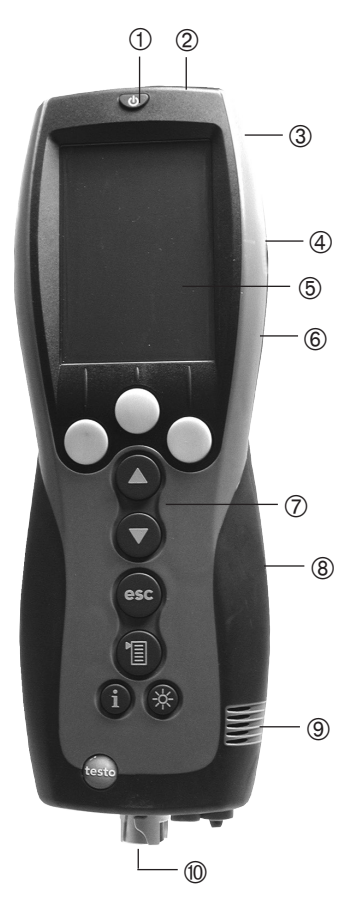

ÀEin- / Ausschalten ÁSchnittstellen: USB, PS2, Infrarot

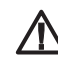

#### C. Produktbeschreibung Supescrifeibung<br>C.1 Messgerät

Personen richten!

- Â Kondensatfalle (Rückseite)
- Ã Befestigungsösen für Haltegurt (links und rechts)
- Ä Display
- Å Magnethalterungen (Rückseite)

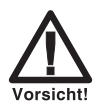

Starke Magnete

Beschädigung anderer Geräte!

▶ Sicherheitsabstand zu Pro-

dukten einhalten, die durch Magnetismus beschädigt werden können (z. B. Monitore, Computer, Herzschrittmacher, Kreditkarten).

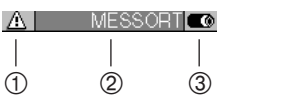

**7** Tastatur<br> **a** Serviced Servicedeckel (Rückseite) **9** Gasausgang **<sup>10</sup>** Geräteanschlüsse: Abgassonde, Fühler, Drucksonde, Netzteil

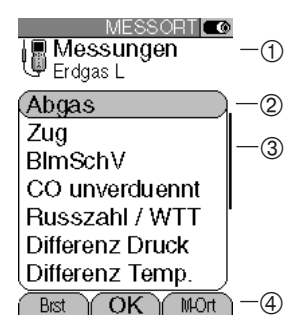

#### C. Produktbeschreibung 12 C. Produktibese

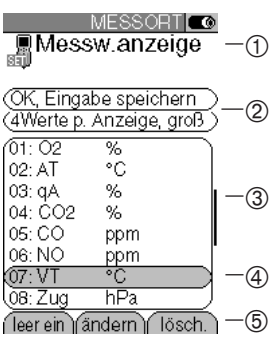

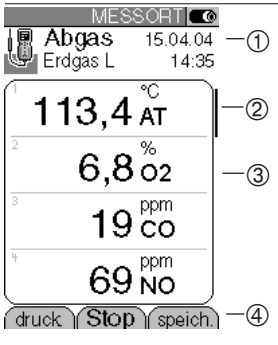

## C.1.2 Tastatur

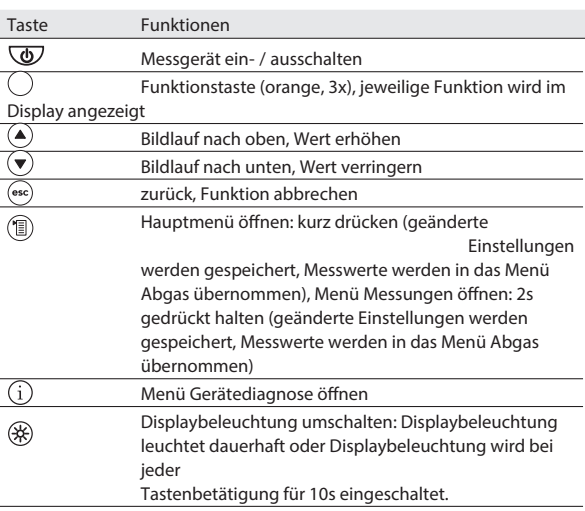

## C.1.3 Display

Abhängig vom aktiven Menü werden im Display unterschiedliche Elemente angezeigt.

#### Kopfzeile (in allen Ansichten aktiv)

- À Warnsymbol (nur wenn Gerätefehler vorhanden, Anzeige der Gerätefehler im Menü Gerätediagnose).
- **(2) Aktiver Messort.**

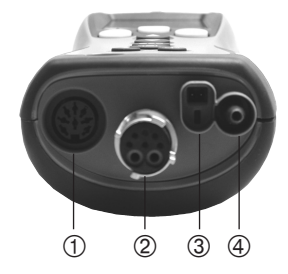

3 Symbol Stromversorgung:

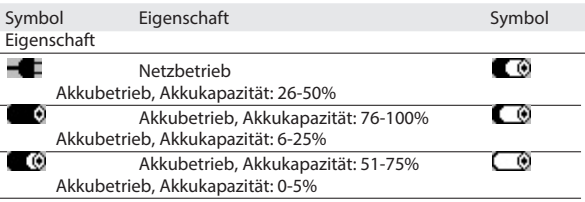

#### Ansicht Funktionsauswahl

À Aktives Menü, aktivierter Brennstoff

**2** Auswahlfeld der Funktionen:

Die gewählte Funktion ist grau hinterlegt.

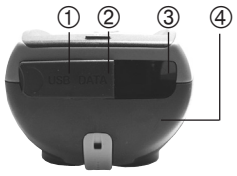

Nicht wählbare Funktionen werden in grauer Schrift dargestellt.

- **3** Bildlaufleiste<br>**4** Funktionstas
	- Funktionstasten zur Befehlseingabe

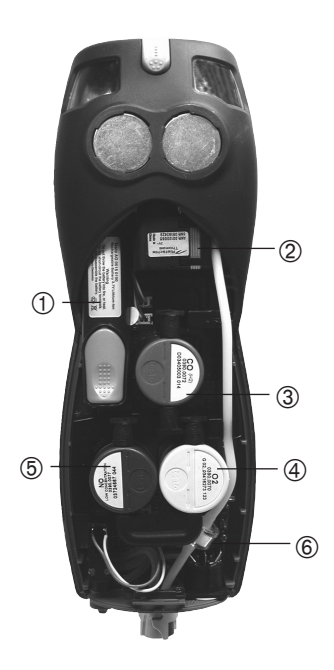

#### C. Produktbeschreibung 14 C.1 Messgerät

#### Ansicht Einstellen

- À Aktives Menü
- **2** Funktionsfelder zur Befehlseingabe<br>G G

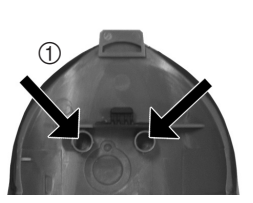

- **3** Bildlaufleiste<br>**4** Auswahlfeld
	- Ã Auswahlfeld der einstellbaren Werte: Der gewählte Wert ist grau hinterlegt. Nicht wählbare Werte werden in grauer Schrift dargestellt.
- **5** Funktionstasten zur Befehlseingabe

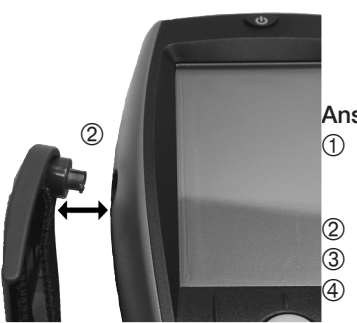

#### Ansicht Messen

- À Aktives Menü, abhängig von der gewählten Funktion: Zusatzinformationen (z. B. aktivierter Brennstoff, Datum und Uhrzeit)
- 2 Bildlaufleiste
- Â Anzeigefeld Messwerte, Messgrößen
- Ã Funktionstasten zur Befehlseingabe

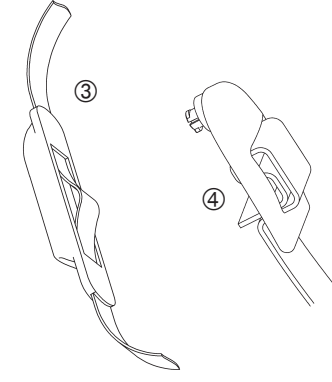

## C.1.4 Geräteanschlüsse

- À Fühlerbuchse
- **2** Abgasbuchse<br>3 Netzteilbuchse
- **3** Netzteilbuchse<br>4 Druckbuchse
	- Druckbuchse

C. Produktbeschreibung C. Produktbeschreibung<br>C.2 Modulare Abgassonde 15

### C.1.5 Schnittstellen

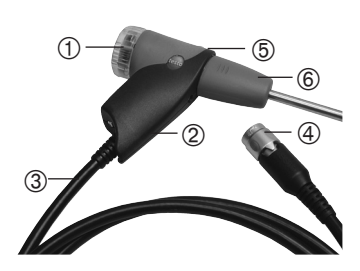

À USB-Schnittstelle: Verbindung zu PC

#### 16 D. Inbetriebnahme

Á PS2-Schnittstelle:

Anschluss Barcode-Stift, Feuerungsautomaten-Adapter

Â Infrarot-Schnittstelle (IrDA):

Verbindung zu Ir -/IrDA-Druckern / Pocket PC

Ã Bluetooth-Schnittstelle (Option): Verbindung zu Bluetooth-Druckern / Pocket PC

### C.1.6 Bauteile

À Akku

Á Messgaspumpe

Â Steckplatz CO-Messzelle

Ã Steckplatz O2-Messzelle

Ä Steckplatz NO-, NO low-Messzelle

Å Zusatzfilter

## C.1.7 Tragegurt / Barcodestift-Halterung

#### Tragegurt befestigen:

1 Verschlusskappen an den Gehäuseseiten entnehmen.

Verschlusskappen auf der Innenseite des Servicedeckels befestigen:

- 1 Messgerät auf die Frontseite legen.
- 2 Den Servicedeckel an den Markierungen (Pfeile) mit Daumen und Zeigefinger fassen und leicht drücken, um die Verriegelung zu lösen.
- 3 Servicedeckel hochklappen und abnehmen.
- 4 Verschlusskappen in den beiden Halterungen auf der Innenseite des Servicedeckels befestigen  $(①)$ .
- 5 Servicedeckel aufsetzen und einrasten.
- 2 Tragegurt-Clip in den Befestigungsösen an der Geräteseite einrasten. Führungsnut beachten, Gurt muss nach "unten" zeigen (2).

#### Halterung Barcode-Stift am Tragegurt befestigen:

- 1 Tragegurt an der Klemmschnalle lösen und entnehmen.
- 2 Tragegurt durch die Gurtführung der Barcodestift-Halterung führen (3).
- 3 Tragegurt durch die Klemmschnalle führen (4) und festziehen.

## C.2 Modulare Abgassonde

- À Abnehmbare Filterkammer mit Sichtfenster, Partikelfilter
- Á Sondengriff
- Â Anschlussleitung
- Ã Anschlussstecker Messgerät
- Ä Entriegelung Sondenmodul
- Å Sondenmodul

# D. Inbetriebnahme

Dieses Kapitel beschreibt die Handlungsschritte, die zur Inbetriebnahme des Produkts erforderlich sind.

Schutzfolie vom Display entfernen.

Das Messgerät wird mit eingelegtem Akku ausgeliefert.

Vor dem Einsatz des Messgeräts den Akku vollständig laden (siehe Akku laden, S. 18).

# E. Bedienung

Dieses Kapitel beschreibt die Handlungsschritte, die bei der Verwendung des Produkts häufig ausgeführt werden müssen.

Dieses Kapitel bitte aufmerksam lesen. Die Inhalte dieses Kapitels werden in den folgenden Kapiteln dieses Dokuments als bekannt vorausgesetzt.

## E.1 Netzteil / Akku

Ist das Netzteil gesteckt, erfolgt die Versorgung des Messgeräts automatisch über das Netzteil. Ein Laden des Akkus im Messgerät während des Betriebs ist nicht möglich.

## E.1.1 Akku wechseln

Das Messgerät darf nicht über das Netzteil an eine Netzsteckdose angeschlossen sein. Das Messgerät muss ausgeschaltet sein. Akkuwechsel innerhalb von 60 min durchführen, damit Geräteeinstellungen (z. B. Datum / Uhr) nicht verloren gehen.

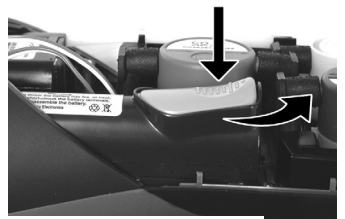

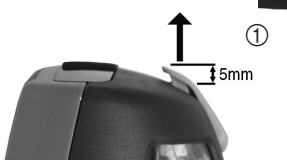

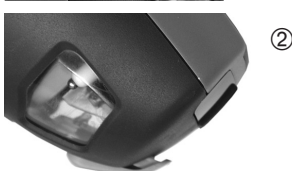

- 1 Messgerät auf die Frontseite legen.
- 2 Servicedeckel abnehmen: An den Markierungen (Pfeile) mit Daumen und Zeigefinger fassen, leicht drücken, hochklappen und abnehmen.
- 3 Akkuverriegelung öffnen: Orangene Taste drücken und in Pfeilrichtung schieben.
- 4 Akku entnehmen und neuen Akku einlegen. Nur Testo-Akku 0515 0100 verwenden!
- 5 Akkuverriegelung schließen: Orangene Taste drücken und gegen die Pfeilrichtung schieben, bis der Akku einrastet.
- 6 Servicedeckel aufsetzen und einrasten.

### E.1.2 Akku laden

Der Akku kann nur bei einer Umgebungstemperatur von ±0...+35°C geladen werden. Ist der Akku komplett entladen, beträgt die Ladezeit bei Raumtemperatur ca. 5-6 h.

#### Laden im Messgerät

Das Messgerät muss ausgeschaltet sein.

- 1 Gerätestecker des Netzteils an die Netzteilbuchse des Messgeräts anschließen.
- 2 Netzstecker des Netzteils an eine Netzsteckdose anschließen.
- Der Ladevorgang startet. Der Ladezustand wird im Display angezeigt. Ist der Akku geladen, stoppt der Ladevorgang automatisch.

#### Laden in der Ladestation (0554 1087)

Beachten Sie die Dokumentation, die der Ladestation beiliegt.

#### Akkupflege

- Akku möglichst immer vollständig entladen und wieder aufladen.
- Akku nicht für längere Zeit im entladenen Zustand lagern. (Beste Lagerungsbedingungen bei 50-80% Ladezustand, 10-20°C Umgebungstemperatur, vor erneutem Gebrauch vollständig laden).

## E.1.3 Betrieb mit Netzteil

- 1 Gerätestecker des Netzteils an die Netzteilbuchse des Messgeräts anschließen.
- 2 Netzstecker des Netzteils an eine Netzsteckdose anschließen.
- Die Versorgung des Messgeräts erfolgt über das Netzteil.
- Ist das Messgerät ausgeschaltet und ein Akku eingelegt, startet automatisch der Ladevorgang. Durch Einschalten des Messgeräts wird die Akkuladung gestoppt und das Messgerät wird über das Netzteil versorgt.

## E.2 Sonden / Fühler

## E.2.1 Sonden / Fühler anschließen

#### Fühlerbuchse:

Die Fühlererkennung an der Fühlerbuchse wird während des Einschaltvorgangs durchgeführt: Benötigte Fühler immer vor dem Einschalten des Messgeräts anschließen bzw. Messgerät nach einem Fühlerwechsel aus- und wieder einschalten, damit die korrekten Fühlerdaten in das Messgerät eingelesen werden.

#### Abgasbuchse:

Die Sonden- / Fühlererkennung an der Abgasbuchse wird fortlaufend durchgeführt. Ein Sonden- / Fühlerwechsel ist auch bei eingeschaltetem Messgerät möglich.

#### Abgassonden / Gasdruckadapter / Temperaturadapter anschließen

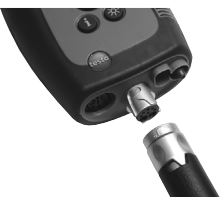

- Anschlussstecker auf die Abgasbuchse stecken und mit einer leichten Drehung im Uhrzeigersinn verriegeln (Bajonett-Verschluss).
	- Zwischen Messgerät und Abgassonde darf max. eine Verlängerungsleitung (0554 1201) angeschlossen werden.

#### Sonstige Fühler anschließen

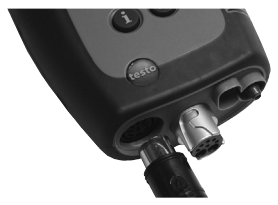

 Anschlussstecker des Fühlers in die Fühlerbuchse stecken.

#### Druckschlauch anschließen

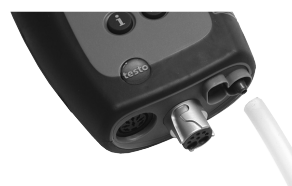

 Druckschlauch auf den Anschlussnippel der Druckbuchse stecken.

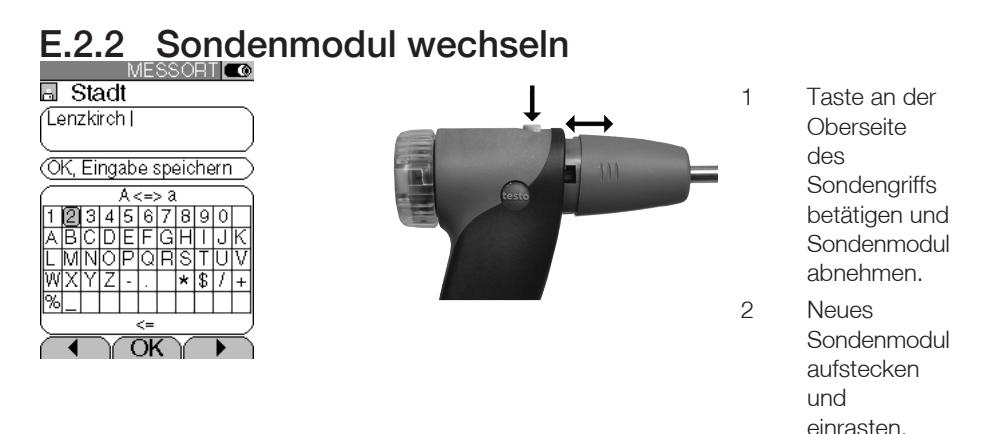

## E.3 Regelmäßige Pflege

## E.3.1 Kondensatfalle

Der Füllstand der Kondensatfalle kann über die Markierungen an der Kondensatfalle abgelesen werden. Erreicht der Füllstand der Kondensatfalle einen Wert von 90% erfolgt eine Warnmeldung  $($  $\triangle$ , rotes Blinklicht).

#### Kondensatfalle leeren

Das Kondensat besteht aus einem schwachen Säuregemisch, Hautkontakt vermeiden. Darauf achten, dass das Kondensat nicht über das Gehäuse läuft.

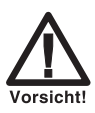

Kondensateintritt in den Gasweg.

Beschädigung der Messzellen und der Abgaspumpe!

- ь Kondensatfalle nicht bei laufender Abgaspumpe leeren.
- 1 Messgerät so halten, dass der Kondensatauslass nach oben zeigt.
- 2 Kondensatauslass an der Kondensatfalle öffnen: Ca. 5mm bis zum Anschlag herausschieben (1).

#### E. Bedienung 24 E. Bedienung<br>E.4 Grundlegende Bedienschritte

- 3 Kondensat in einen Ausguss auslaufen lassen (2).
- 4 Resttropfen am Kondensatauslass mit einem Tuch abtupfen.
- 5 Kondensatauslass schließen.
- Der Kondensatauslass muss komplett geschlossen sein (Markierung), da ansonsten Fehlmessungen durch Falschluft auftreten können.

## E.3.2 Partikelfilter prüfen / wechseln

#### Partikelfilter prüfen:

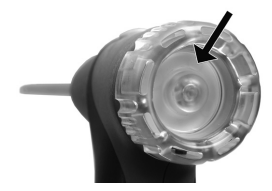

Partikelfilter wechseln:

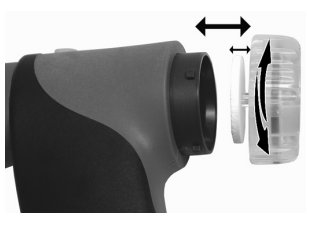

- Partikelfilter der Modularen Abgassonde regelmäßig auf Verschmutzungen prüfen: Sichtkontrolle durch das Sichtfenster der Filterkammer. Bei sichtbarer Verschmutzung Filter wechseln.
	- Filterkammer kann Kondensat enthalten.
- 1 Filterkammer öffnen: Leichte Drehung gegen den Uhrzeigersinn.
- 2 Filterscheibe entnehmen und durch neue (0554 3385) ersetzen.
- 3 Filterkammer aufsetzen und verschließen: Leichte Drehung im Uhrzeigersinn.

## E.4 Grundlegende Bedienschritte

## E.4.1 Messgerät einschalten

- $\sqrt{2}$
- Startbild wird angezeigt (Dauer: ca. 5s).
- Displaybeleuchtung wird für 10s eingeschaltet.

Option:

Während das Startbild angezeigt direkt zu einer Messung wechseln: Die mit der gewünschten Messung belegte Funktionstaste drücken. Siehe auch Konfiguration Starttasten, S. 30.

Das Menü Messungen wird geöffnet.

-oder-

- Ist keine Abgassonde aber eine sonstige Sonde / ein Fühler gesteckt: Das zur Sonde / zum Fühler passende Messmenü wird geöffnet.

-oder-

- Wurde die Spannungsversorgung für längere Zeit unterbrochen: Das Menü Datum / Uhr wird geöffnet.

-oder-

- Ein Gerätefehler ist vorhanden: Die Fehlerdiagnose wird angezeigt.

### E.4.2 Funktion aufrufen

- Funktionen die nicht gewählt werden können, weil der benötigte Fühler / die benötigte Sonde nicht angeschlossen ist, werden in grauer Schrift dargestellt.
- 1 Funktion wählen:  $\left( \blacklozenge, \blacktriangledown \right)$
- Die gewählte Funktion wird grau hinterlegt.
- 2 Auswahl bestätigen: **OK**.
- Die gewählte Funktion wird geöffnet.

### E.4.3 Werte eingeben

Einige Funktionen erfordern das Eingeben von Werten (Zahlenwert, Einheit, Zeichen). Abhängig von der gewählten Funktion werden die Werte entweder über ein Listenfeld oder einen Eingabeeditor eingegeben.

#### Listenfeld

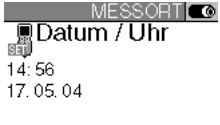

(OK. Eingabe speichern

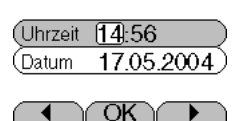

- 1 Zu ändernden Wert (Zahlenwert, Einheit) wählen:  $\blacksquare$
- 2 Wert einstellen:  $\textcircled{\textsf{R}}$ .
- 3 Handlungsschritte 1 und 2 nach Bedarf wiederholen.
- 4 Eingabe bestätigen: [OK].
- 5 Eingabe speichern: OK, Eingabe speichern  $\rightarrow \overline{OK}$ .

E. Bedienung 26 E. Bedierlung<br>E.5 Speicher / Messort

#### Eingabeeditor

- 1 Wert (Zeichen) wählen:  $\blacksquare$ ,  $\blacksquare$ ,  $\odot$ ,  $\odot$ .
- 2 Wert übernehmen: OK

Optionen:

- Zwischen Groß- / Kleinbuchstaben umschalten: A <=> a (nicht immer verfügbar).
- ▶ Zeichen löschen: <=.
- Cursor im Text positionieren: Texteingabefeld

wählen:

- ,  $\cup$  und Cursor positionieren: ,  $\Box$ .
- ▶ Zeichen vor dem Cursor löschen: [lösch].
- 3 Handlungsschritte 1 und 2 nach Bedarf wiederholen.
- 4 Eingabe speichern: OK, Eingabe speichern  $\rightarrow$  OK.

### E.4.4 Daten drucken

Das Ausdrucken von Daten erfolgt über die Funktionstaste **druck**). Die Funktion ist nur verfügbar, wenn ein Ausdruck möglich ist.

Um Daten über die Infrarot- oder Bluetooth-Schnittstelle an einen Protokoll-Drucker übertragen zu können, muss der verwendete Drucker aktiviert sein, siehe Drucker, S. 29.

## E.4.5 Daten speichern

Das Speichern von Daten erfolgt über die Funktionstaste (speich.) oder das Funktionsfeld OK, Eingabe speichern. Die Funktionen sind nur

verfügbar, wenn ein Speichern möglich ist. Siehe auch Speicher / Messort, S. 25.

### E.4.6 Fehlermeldung bestätigen

Beim Auftreten eines Fehlers wird im Display eine Fehlermeldung angezeigt.

 $\blacktriangleright$  Fehlermeldung bestätigen:  $\boxed{OK}$ .

Aufgetretene und noch nicht behobene Fehler werden durch ein Warnsymbol in der Kopfzeile angezeigt  $(\triangle)$ .

Noch nicht behobene Fehlermeldungen können im Menü Fehlerdiagnose angezeigt werden, siehe Gerätediagnose, S. 27.

### E.4.7 Messorte mit Barcode-Stift einlesen

Mit Barcode-Etiketten gekennzeichnete Messorte können mit dem Barcode-Stift (0554 0461) eingelesen werden.

- 1 Anschlussstecker des Barcode-Stifts an die PS2-Schnittstelle des Messgeräts anschließen.
- $2 \circledR \rightarrow$  Speicher / Messort  $\rightarrow \circledR$ .
- 3 Barcode einlesen: Barcode-Stift kurz auf die weiße Fläche halten und anschließend zügig über das Barcode-Etikett führen.
- Ist der eingelesene Barcode bereits als Messort im Messgerät angelegt, wird dieser Messort automatisch aktiviert. Ist der eingelesene Barcode noch nicht als Messort im Messgerät angelegt, wird ein neuer Messort angelegt.

Siehe auch Speicher / Messort, S. 25.

### E.4.8 Messgerät ausschalten

Nicht gespeicherte Messwerte gehen beim Ausschalten des Messgeräts verloren.

#### $\sqrt{d}$

- Eventuell: Die Pumpe startet und die Messzellen werden gespült, bis die Abschaltschwellen (O2 > 20%, andere Messgrößen < 50ppm) erreicht sind. Die maximale Spüldauer beträgt 3min.
- Das Messgerät schaltet aus.

F. Konfiguration 28 F. Noriliguration<br>F.1 Geräteeinstellungen

## E.5 Speicher / Messort

Alle Messwerte werden dem jeweils aktivierten Messort zugeordnet und können im Menü Abgas gespeichert werden. Nicht gespeicherte Messwerte gehen beim Ausschalten des Messgeräts verloren!

Messorte können angelegt, bearbeitet und aktiviert werden. (Mess-)Protokolle können gedruckt werden.

Mit der Sonder-Funktion Extras Speicher wird der noch verfügbare Speicherplatz angezeigt und es können alle Protokolle gedruckt oder gelöscht werden. Ebenso kann der komplette Speicher (Messorte inkl. Protokolle) gelöscht werden.

#### Funktion aufrufen:

 $\overline{\mathbb{C}}$   $\rightarrow$  Speicher / Messort  $\rightarrow$   $\overline{OK}$  .

#### Neuen Messort anlegen:

Messorte werden über die Anlagennummer eindeutig identifiziert. Jede Anlagennummer kann nur einmal vergeben werden.

- 1 Neuer Messort  $\rightarrow$  OK
- 2 Anlagen-Nr. wählen  $\rightarrow$   $\boxed{\text{ändern}}$ .
- 3 Werte eingeben  $\rightarrow$  OK, Eingabe speichern  $\rightarrow$  OK.
- 4 Handlungsschritt 2 und 3 für die weiteren Kriterien entsprechend durchführen (nur testo 330-2, -3 / testo 330-2 LL).
- 5 OK, zur Messung oder OK, zu Speich. / Messort  $\rightarrow$  OK.

#### Liste ordnen:

- 1 Liste ordnen.
- 2 Ordnungskriterium wählen: Anl Nr. (Name) (nur testo 330-2, -3 / testo 330-2 LL) oder [Str.] (nur testo 330-2, -3 / testo 330-2 LL).

#### Liste wieder herstellen:

1 Liste in der Reihenfolge ordnen, in der die Messorte angelegt wurden: Liste wieder herstellen  $\rightarrow$   $($  OK  $)$ .

#### Messort aktivieren:

- $\blacktriangleright$  Messort wählen  $\rightarrow$   $\boxed{OK}$ .
- Der Messort wird aktiviert und das Menü Messungen wird geöffnet.

#### Protokoll(e) drucken / anzeigen:

Wurden zu einem Messprotokoll Feuerungsautomaten-Daten abgespeichert, wird neben der Protokollbezeichnung folgendes Symbol angezeigt: **. Die Daten werden beim** Drucken eines Protokolls mit ausgedruckt.

1 Messort wählen  $\rightarrow$  Protok

Optionen:

- Alle Protokolle des gewählten Messorts drucken: Alle drucken  $\rightarrow$   $($ OK $)$ .
- Alle Protokolle des gewählten Messorts löschen: Alles löschen  $\rightarrow$  OK .
- 2 Einzelnes Protokoll drucken: Protokoll wählen → Laruck .

#### -oder-

- 2 Gespeicherte Messwerte eines Protokolls anzeigen: Protokoll wählen  $\rightarrow$  Werte . Optionen:
	- Protokoll drucken: druck
	- $\blacktriangleright$  Protokoll löschen:  $\lceil$  lösch.

#### Messort bearbeiten:

- 1 Messort wählen  $\rightarrow$  bearb. Optionen:
	- $\blacktriangleright$  Messort löschen:  $\lceil$  lösch.  $\rceil$
	- **Messort ändern:** andern

#### Sonderfunktion Extras Speicher

Funktion aufrufen:

- ▶  $\bigcirc$  → Speicher / Messort → Extra .
- Der noch verfügbare Speicherplatz wird angezeigt. Optionen:
	- Alle Protokol. drucken  $\rightarrow$  OK .
	- Alle Protokol. löschen  $\rightarrow \sim 0$ K
	- $\triangleright$  Speicher löschen  $\rightarrow$  OK .

F. Konfiguration 30 F. Noriliguration<br>F.1 Geräteeinstellungen

## E.6 Gerätediagnose

Wichtige Betriebswerte und Gerätedaten werden angezeigt. Eine Gaswegprüfung (testo 330-2, -3 / testo 330-2 LL) kann durchgeführt werden. Der Zustand der Messzellen und noch nicht behobene Gerätefehler können angezeigt werden .

#### Funktion aufrufen:

 $\blacktriangleright$   $\circledcirc$   $\rightarrow$  Gerätediagnose  $\rightarrow$   $\circledcirc$ K.

-oder-

 $\bullet$  (i)

#### Gaswegprüfung durchführen (testo 330-2, -3 / testo 330-2 LL)

- 1 Gaswegprüfung  $\rightarrow$  OK .
- 2 Die schwarze Verschlusskappe auf die Sondenspitze der Abgassonde stecken.
- - Der Pumpenfluss wird angezeigt. Ist der Durchfluss ≤ 0,02 l/min, sind die Gaswege dicht.
- 3 Prüfung beenden: OK

#### Gerätefehler anzeigen:

- Fehlerdiagnose  $\rightarrow$   $\boxed{OK}$ .
- Nicht behobene Fehler werden angezeigt.
	- $\triangleright$  Nächsten / vorherigen Fehler anzeigen:  $\odot$ ,  $\odot$ .

#### Sensordiagnose anzeigen:

- 1 Sensordiagnose  $\rightarrow$   $(OK)$ .
- Eventuell: Gasnullung (30s).
- 2 Messzelle wählen:  $\left( \blacklozenge, \left( \blacktriangledown \right) \right)$
- Der Zustand der Messzelle wird angezeigt.

# F. Konfiguration

Dieses Kapitel beschreibt die Handlungsschritte, die für eine Anpassung des Produkts an die jeweilige Messaufgabe bzw. an die Anforderungen des Benutzers möglich sind.

Die Inhalte des Kapitels Bedienung (siehe S. 17) werden als bekannt vorausgesetzt.

## F.1 Geräteeinstellungen

## F.1.1 Messwertanzeige

Die Messgrößen / Einheiten und die Displaydarstellung (Anzahl der angezeigten Messwerte pro Displayseite) können eingestellt werden.

Wählbare Messgrößen und Einheiten:

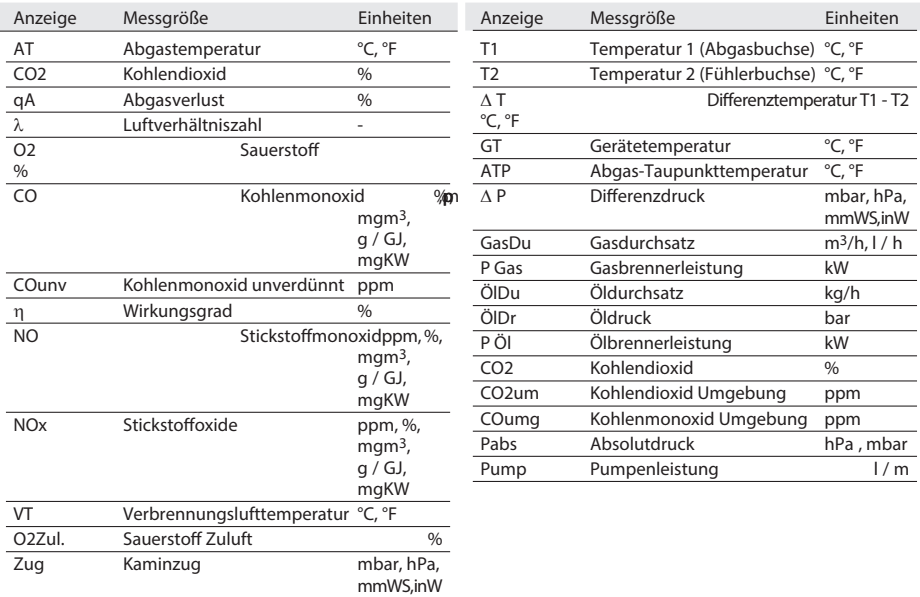

F. Konfiguration 32 F. Noriliguration<br>F.1 Geräteeinstellungen

#### Funktion aufrufen:

 $\blacktriangleright \overline{\textcircled{\textsf{B}}} \to \text{Geräteenst.} \to \overline{\textcircled{\textsf{OK}}} \to \text{Message} \to \overline{\textcircled{\textsf{OK}}}$  .

#### Displaydarstellung einstellen:

 $\triangleright$  4 Werte p. Anzeige, groß bzw. 8 Werte p. Anzeige, klein wählen  $\rightarrow$  OK .

#### Messgrößen und Einheiten ändern:

1 Anzeigeposition wählen.

Optionen:

- Leerstelle einfügen: leer ein.
- Messgröße löschen: **(lösch.**).
- 2  $\overline{a}$  andern  $\rightarrow$  Messgröße wählen  $\rightarrow \overline{OK}$   $\rightarrow$  Einheit wählen  $\rightarrow \overline{OK}$ .

#### Einstellungen speichern:

 $\triangleright$  OK, Eingabe speichern  $\rightarrow$  OK.

### F.1.2 Drucker

Die Kopfzeilen (Zeile 1-3) und die Fusszeile für die Druckausgabe können eingestellt werden. Der verwendete Drucker kann aktiviert werden.

#### Funktion aufrufen:

 $\blacktriangleright$   $\overline{\textcircled{\mathbb{R}}}$   $\rightarrow$  Geräteeinst.  $\rightarrow$   $\overline{\textcircled{\mathbb{R}}}$   $\rightarrow$  Drucker  $\rightarrow$   $\overline{\textcircled{\mathbb{R}}}$ .

#### Drucktext einstellen:

- 1 Drucktext  $\rightarrow$   $\boxed{OK}$
- 2 Zeile 1, Zeile 2, Zeile 3 oder Fusszeile wählen  $\rightarrow$   $\boxed{\text{änder}}$ .
- 3 Werte eingeben  $\rightarrow$  OK, Eingabe speichern  $\rightarrow$  OK.
- 4 Handlungsschritt 2 und 3 für die weiteren Zeilen entsprechend durchführen.
- 5 OK, Eingabe speichern  $\rightarrow$  OK

#### Druckerauswahl:

- Der Drucker 0554 0543 kann nur ausgewählt werden, wenn die Bluetooth-Schnittstelle aktiviert ist, siehe Verbindung, S. 31.
- $\triangleright$  Druckerauswahl  $\rightarrow$  OK  $\rightarrow$  Drucker wählen  $\rightarrow$  OK.

### F.1.3 Alarmschwellen

Für CO-Umgebungssonden, Lecksuchsonden und CO2-Fühler kann ein Grenzwert eingestellt werden. Bei Überschreitung eines Grenzwerts wird ein optischer und akustischer Alarm ausgelöst.

#### Funktion aufrufen:

 $\blacktriangleright$   $\textcircled{\tiny{\textsf{F}}}$   $\rightarrow$  Geräteeinst.  $\rightarrow$  OK  $\rightarrow$  Alarmschwellen  $\rightarrow$  OK .

#### Alarmschwellen / Alarmsignal einstellen:

Option:

- Alle Werte auf Standardwerte zurückstellen: Standardwerte  $\rightarrow$   $($  OK  $)$ .
- 1 Messgröße wählen.

Option:

- Alarmschwelle der gewählten Messgröße auf Standardwert zurückstellen:  $Vora.$
- 2  $\overline{a}$  andern  $\rightarrow$  Werte einstellen  $\rightarrow$  OK
- 3 Handlungsschritt 1 und 2 für die weiteren Messgrößen / das Alarmsignal entsprechend durchführen.

#### Einstellungen speichern:

 $\triangleright$  OK, Eingabe speichern  $\rightarrow$  OK.

## F.1.4 Konfiguration Starttasten

Die Belegung der Funktionstasten ist abhängig von der gewählten Funktion fest vorgegeben. Nur die Funktionstasten im Startbild (nach dem Einschalten des Messgeräts) können mit einer beliebigen Funktion aus dem Menü Messungen belegt werden.

Die Funktionstasten sind nur aktiv, wenn die benötigten Fühler angeschlossen sind.

#### Funktion aufrufen:

 $\blacktriangleright$   $\circledcirc$   $\rightarrow$  Geräteeinst.  $\rightarrow$   $\circledcirc$  OK  $\rightarrow$  Konf. Starttasten  $\rightarrow$   $\circledcirc$  OK .

#### Starttasten mit Funktion belegen:

- 1 Funktion wählen → Funktionstaste drücken, die mit der gewählten Funktion belegt werden soll.
- 2 Handlungsschritt 1 für die weiteren Funktionstasten entsprechend durchführen.

#### Einstellungen speichern:

 $\triangleright$  OK, Eingabe speichern  $\rightarrow$  OK.

## F.1.5 t315-3 Abfrage

#### F. Konfiguration **34** F. Normguration

Gemessene CO/CO2 Umgebungswerte mit dem testo 315-3 können vom testo 330 übernommen werden. Die Datenübertragung erfolgt über Bluetooth® oder über die IrDa-Schnittstelle. Zur Datenübertragung über Bluetooth® müssen das testo 315-3 und das testo 330-2 über diese Option verfügen, ansonsten erfolgt die Datenübertragung über die IrDa-Schnittstelle.

Vorraussetzungen zur Datenübertragung

- · Es wurde eine Messung mit dem testo 315-3 durchgeführt.
- · Die Datenübertragung am testo 315-3 wurde aktiviert.
- · Es darf keine CO-Umgebungssonde oder CO2-Umgebungssonde angeschlossen sein.

#### Funktion aufrufen:

 $\blacktriangleright \widehat{\mathbb{G}} \to$  Geräteeinst.  $\to \widehat{\mathbb{G}\mathbb{K}} \to$  t315-3 Abfrage  $\to \widehat{\mathbb{G}\mathbb{K}}$ .

#### t315-3 Abfrage ein-/ausschalten:

- 1  $\overline{a}$  andern  $\rightarrow$  Werte einstellen  $\rightarrow$  OK .
- 2 OK, Eingabe speichern  $\rightarrow$  OK.
- Die Abfrage, ob die Daten übernommen werden sollen, erfolgt bei aktivierter Funktion automatisch nach einer erfolgten Abgasmessung.

## F.1.6 Verbindung

Schnittstelle IrDA/Bluetooth auswählen.

#### Funktion aufrufen:

 $\blacktriangleright \overset{\textcircled{\tiny{\textsf{m}}}}{\longrightarrow}$  Geräteeinst.  $\rightarrow$   $\overset{\textcircled{\tiny{\textsf{m}}}}{\longrightarrow}$  Verbindung  $\rightarrow$   $\overset{\textcircled{\tiny{\textsf{m}}}}{\longrightarrow}$ 

#### IrDA/Bluetooth einstellen:

 $\triangleright$  IrDA oder Bluetooth wählen  $\rightarrow$   $($ OK $)$ .

### F.1.7 Datum / Uhr

Das Datum und die Uhrzeit kann eingestellt werden.

#### Funktion aufrufen:

 $\blacktriangleright$  (iii)  $\rightarrow$  Geräteeinst.  $\rightarrow$   $\boxed{OK}$   $\rightarrow$  Datum/Uhr  $\rightarrow$   $\boxed{OK}$ 

#### Datum / Uhrzeit einstellen:

▶ Uhrzeit oder Datum wählen  $\rightarrow$   $\boxed{\text{änder}}$   $\rightarrow$  Werte einstellen  $\rightarrow$   $\boxed{\text{OK}}$ .

#### Einstellungen speichern:

 $\triangleright$  OK, Eingabe speichern  $\rightarrow$  OK.

### F.1.8 Sprache

Die Sprache der Menüführung kann eingestellt werden.

#### Funktion aufrufen:

 $\blacktriangleright$   $\circledcirc \rightarrow$  Geräteeinst.  $\rightarrow$   $\circledcirc$ K  $\rightarrow$  Sprache  $\rightarrow$   $\circledcirc$ K .

 $-bzw. -$ 

 $\blacktriangleright \widehat{\mathbb{D}} \to \text{Inst}'$  settings  $\to \widehat{\text{OK}}$   $\to$  Language  $\to \widehat{\text{OK}}$ .

#### Sprache einstellen:

 $\triangleright$  Deutsch oder Englisch wählen  $\rightarrow$  OK .

-bzw.-

German oder English wählen  $\rightarrow$  OK .

G. Messungen durchführen 36 G.1 Messungen durchlungen<br>G.1 Messungen vorbereiten

## F.2 Sensoreinstellungen

Ein NO2-Zuschlag und Abschaltschwellen zum Schutz der Messzellen können eingestellt werden. Eine Nachkalibrierung kann durchgeführt werden (Kalibrieradapter erforderlich: 0554 1205).

#### Funktion aufrufen:

 $\blacktriangleright$   $\circledcirc$   $\rightarrow$  Sensoreinst.  $\rightarrow$   $\circledcirc$   $\circ$   $\uparrow$ 

#### NO2-Zuschlag einstellen:

 $\triangleright$  NO2-Zuschlag  $\rightarrow$  [ ändern ]  $\rightarrow$  Wert einstellen  $\rightarrow$  [OK ].

#### O<sub>2</sub> Referenz:

Der O2-Referenzwert ist auf 21,00% eingestellt. Er kann nicht geändert werden.

#### Sensorschutz einstellen:

Zum Schutz der Messzellen vor Überlastung können Schutzschwellen eingestellt werden. Bei Überschreitung der Schwelle wird der Sensorschutz aktiviert:

- · testo 330-1 / testo 330-1 LL: Abschaltung
- · testo 330-2, -3 / testo 330-2 LL: Verdünnung, bei erneuter Überschreitung: Abschaltung

Wird die Schwelle auf 0 ppm gesetzt, ist der Sensorschutz deaktiviert.

- 1 Sensorschutz  $\rightarrow$  [OK].
- 2 Messgröße wählen.
- $3$  [ $\ddot{a}$ ndern]  $\rightarrow$  Werte einstellen  $\rightarrow$   $\boxed{OK}$
- 4 Handlungsschritte 2 und 3 für die weiteren Messgrößen entsprechend durchführen.
- Einstellungen speichern: OK, Eingabe speichern  $\rightarrow$  OK.

#### Nachkalibrierung durchführen:

CO- und NO-Messzellen können nachkalibriert werden. Der Kalibrieradapter (0554 1205) muss gesteckt sein.

Werden offensichtlich unrealistische Messwerte angezeigt, sollten die Messzellen geprüft und bei Bedarf nachkalibriert werden.

Die Prüfung / Nachkalibrierung sollte von einer von Testo qualifizierten Servicestelle durchgeführt werden.

#### G. Messungen durchführen gen durchlunnen 187

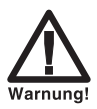

Gefährliche Gase Vergiftungsgefahr!

> Sicherheitsvorschriften / Unfallverhütungsvorschriften im Umgang mit Prüfgas beachten.

- Prüfgas nur in gut belüfteten Räumen verwenden.
- Nachkalibrierungen mit geringen Gaskonzentrationen können zu Genauigkeitsabweichungen in den oberen Messbereichen führen.
- 1 Kalibrieradapter auf die Abgasbuchse stecken.
- 2 Nachkalibrierung  $\rightarrow$  OK
- Gasnullung (30s).
- 3 Messgröße wählen  $\rightarrow$   $\overline{a}$ ndern  $\rightarrow$  Prüfgaskonzentration (Sollwert) eingeben.
- 4 Anschlussleitung der Prüfgasflasche auf den Kalibrieradapter aufstecken.
- 5 Messzelle mit Prüfgas beaufschlagen.
- 6 Kalibrierung starten: [Start].
- 7 Sollwert übernehmen, sobald der Istwert stabil ist: OK .

## F.3 Brennstoffe

Der Brennstoff kann gewählt werden. Die brennstoffspezifischen Koeffizienten können eingestellt werden.

#### Funktion aufrufen:

 $\blacktriangleright$   $\overline{\textcircled{\mathbb{R}}} \rightarrow$  Brennstoffe  $\rightarrow \overline{\textcircled{\mathbb{R}}}$ .

#### Brennstoff aktivieren:

 $\blacktriangleright$  Brennstoff wählen  $\rightarrow$   $\boxed{OK}$ 

#### Koeffizienten einstellen:

 $1$  Koeff.

Option:

- Alle Koeffizienten auf Standardwerte zurückstellen: Standardwerte  $\rightarrow$  [OK].
- 2 Koeffizienten wählen.

Option:

- Gewählten Koeffizienten auf Standardwert zurückstellen: Vorg. .
- $3$  [ $\ddot{a}$ ndern]  $\rightarrow$  Werte einstellen  $\rightarrow$   $\ddot{O}$ K].
- 4 OK, Eingabe speichern  $\rightarrow$  OK.

# G. Messungen durchführen

Dieses Kapitel beschreibt die Messaufgaben, die mit dem Produkt durchgeführt werden können.

Die Inhalte des Kapitels Bedienung (siehe, S. 17) werden als bekannt vorausgesetzt.

## G.1 Messungen vorbereiten

## G.1.1 Nullungsphasen

#### Messung der Verbrennungsluft-Temperatur (VT)

Ist kein Verbrennungsluft-Temperaturfühler angeschlossen, wird die während der Nullungsphase vom Thermoelement der Abgas-Sonde gemessene Temperatur als Verbrennungsluft-Temperatur verwendet. Alle davon abhängigen Messgrößen werden mit diesem Wert berechnet. Diese Art der Verbrennungsluft-Temperaturmessung ist für raumluftabhängige Anlagen ausreichend. Die Abgassonde muss sich aber während der Nullungsphase in die Nähe des Ansaugkanals des Brenners befinden!

Ist ein Verbrennungsluft-Temperaturfühler angeschlossen, wird die Verbrennungsluft-Temperatur fortlaufend über diesen Fühler gemessen.

#### **Gasnullung**

Beim erstmaligen Aufruf einer Gas-Messfunktion nach dem Einschalten des Messgeräts werden die Messzellen genullt.

testo 330-1, -3 / testo 330-1 LL: Die Abgassonde muss sich während der Nullungsphase an Frischluft befinden! Die Option "Gasnullung, Sonde im Kamin (0440 3331)" ist für das testo 330-3 als Option erhältlich. testo 330-2 / testo 330-2 LL: Die Abgassonde kann sich schon während der Nullungsphase im Abgaskanal befinden, wenn ein separater VT-Fühler gesteckt ist.

#### Zug- / Drucknullung

Beim Aufruf einer Druck-Messfunktion werden die Drucksensoren genullt.

testo 330-1, -2 / testo 330-1 LL: Die Abgassonde muss sich während der Nullungsphase an Frischluft befinden / das Gerät darf während der Nullung nicht mit Druck beaufschlagt werden! Die Option "Zugnullung, Sonde im Kamin (0440 3330)" ist für das testo 330-2 als Option erhältlich.

testo 330-3 / testo 330-2 LL: Die Abgassonde kann sich schon während der Nullungsphase im Abgaskanal befinden, wenn ein separater VT-Fühler gesteckt ist.

### G.1.2 Verwendung der Modularen Abgassonde

#### Thermoelement prüfen

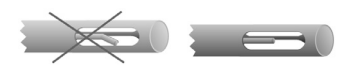

#### Abgassonde ausrichten

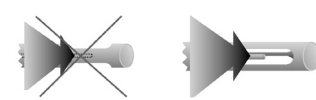

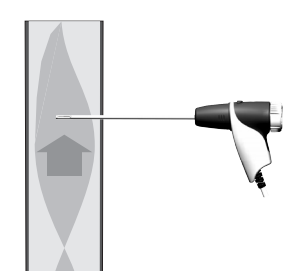

 Das Thermoelement der Abgassonde darf nicht am Sondenkorb anliegen.

 Vor dem Einsatz prüfen. Bei Bedarf Thermoelement zurechtbiegen.

Das Thermoelement muss vom Abgas frei angeströmt werden können.

Sonde durch Drehen entsprechend ausrichten.

Die Sondenspitze muss sich im Kernstrom des Abgases befinden.

Abgassonde im Abgaskanal so ausrichten, dass die Sondenspitze im Kernstrom (Bereich der höchsten Abgas-Temperatur) liegt.

## G.1.3 Messwertanzeige konfigurieren

In der Messwertanzeige, in den gespeicherten Messprotokollen und auf Protokoll-Ausdrucken erscheinen nur die Messgrößen und -einheiten, die in der Messwertanzeige aktiviert sind.

Messwertanzeige vor der Durchführung von Messungen so einrichten, dass die benötigten Messgrößen und -einheiten aktiviert sind, siehe Messwertanzeige, S. 28.

## G.1.4 Messort/Brennstoff einstellen

Vor der Durchführung von Messungen müssen Messort und Brennstoff korrekt ausgewählt sein, siehe Speicher/Messort, S. 25 und Brennstoffe, S. 33.

## G.2 Messungen

## G.2.1 Abgas

Das Menü Abgas ist das zentrale Messmenü, in dem - zusätzlich zu den mit dieser Funktion gemessenen Messwerten - die Messwerte aller durchgeführten Messungen angezeigt werden (falls im Menü Messwertanzeige gewählt). Ebenso können in diesem Menü alle Messwerte gespeichert oder ausgedruckt werden.

Das Menü Abgas ist unabhängig von den gesteckten Fühlern immer wählbar.

- $\blacksquare$  Die Messwerte der Funktionen Zug, O2 Zuluft, Differenz Temp., Differenz Druck und Russzahl/WTT werden im zentralen Messmenü Abgas gespeichert und sollten daher vor der Abgasmessung durchgeführt werden.
- Um verwertbare Messergebnisse zu erhalten, sollte die Messdauer einer Abgasmessung ca. 3 min betragen und das Messgerät stabile Messwerte anzeigen.

#### Funktion aufrufen:

- $\blacktriangleright$   $\circledcirc$   $\rightarrow$  Messungen  $\rightarrow$   $\circledcirc$   $\rightarrow$  Abgas  $\rightarrow$   $\circledcirc$   $\circ$  .
- Eventuell: Gasnullung (30s).

Wurde noch kein Brennstoff ausgewählt:

Brennstoff auswählen  $\rightarrow$   $\boxed{OK}$ .

#### Messung durchführen:

1 Messung starten: [Start].

Messwert CO unverdünnt:

Wurde noch keine separate Messung von CO unverdünnt vorgenommen, wird dieser Wert mit Hilfe der Messwerte der Abgassonde berechnet und laufend aktualisiert. Wurde bereits eine separate Messung von CO unverdünnt vorgenommen, wird der dort ermittelte Wert fest übernommen.

- Die Messwerte werden angezeigt.
- 2 Messung beenden: [Stop].
- Falls Funktion t315-3 Abfrage aktiviert ist: Meldung Messwerte von t 315-3 übernehmen erscheint.
- Übernahme der Daten mit JA bestätigen. Optionen:
	- $\blacktriangleright$  Messwerte drucken:  $(\text{druck})$ .
- $\blacktriangleright$  Messwerte speichern:  $\boxed{\text{specific}}$ .
- Die Messwerte der Abgasmessung und eventuell in das Menü Abgas übernommene Werte aus anderen Messfunktionen werden in einem Messportokoll gespeichert bzw. gedruckt (Feuerungsautomaten-Daten werden nicht gedruckt).

## G.2.2 Zug

Eine Abgassonde muss angeschlossen sein.

- Die Druckbuchse des Geräts muss frei sein (drucklos, nicht verschlossen).
- Nicht länger als 5min messen, da durch eine Drift des Drucksensors die Messwerte eventuell außerhalb der Toleranzgrenzen liegen können.

#### Funktion aufrufen:

 $\blacktriangleright$   $(\mathbb{D}) \rightarrow$  Messungen  $\rightarrow$   $(\overline{OK}) \rightarrow$   $\overline{Z}_{\mathsf{UG}} \rightarrow (\overline{OK})$ .

#### Messung durchführen:

- 1 Messung starten: [Start].
- Zugnullung (5s).
- 2 Abgassonde im Kernstrom (Bereich der höchsten Abgastemperatur) positionieren. Die Anzeige der maximal gemessenen Abgastemperatur (AT) hilft bei der Positionierung der Sonde.
- Der Messwert wird angezeigt.
- 3 Messung beenden [Stop].
- Der Messwert wird festgehalten. Option:
	- $\blacktriangleright$  Messwert drucken:  $\lceil$  druck  $\rceil$
- 4 Messwert in das Menü Abgas übernehmen:  $[OK]$ .
- Das Menü Messungen wird geöffnet.

### G.2.3 Feinstdrucksonde (Zubehör)

Mit der Feinstdrucksonde können folgende Messungen durchgeführt werden:

- · E-Zug
- · E-Delta-P
- · 4-Pa-Messung (nur verfügbar in Verbindung mit testo 330, Landesversion D)

· Heizungs-Check (nur verfügbar in Verbindung mit testo 330, Landesversion D) Siehe hierzu Bedienungsanleitung Feinstdrucksonde.

G. Messungen durchführen 42 G. Messungen de

## G.2.4 BImSchV (testo 330-3 / testo 330-2 LL)

Im Menü BImSchV können zwei verschiedene, fest vorgegebene Messreihen durchgeführt werden: Die qA-Mittelung-Messreihe und die BImSchV-Messreihe. Die CO-Messung kann dabei ausgeschaltet werden.

Bei der qA-Mittelung-Messreihe wird kontinuierlich der Mittelwert über einen Zeitraum von 30 sec. ermittelt. Die Erfassung der Messwerte O<sub>2</sub>, AT, VT erfolgt pro Sekunde. Dargestellt werden die aktuellen Mittelwerte zum jeweiligen Erfassungszeitpunkt.

Bei der BImSchV-Messreihe wird zunächst eine Abgasmessung und anschließend eine Zugmessung durchgeführt. Unabhängig von den Geräteeinstellungen werden 8 Messwerte pro Displayseite in einer fest definierten Reihenfolge dargestellt.

Die Messwerte werden im Menü BImSchV festgehalten, sie werden nicht in das Menü Abgas übernommen!

Eine Abgassonde und ein Verbrennungslufttemperatur-Fühler müssen angeschlossen sein.

#### Funktion aufrufen:

- $\blacktriangleright$   $\textcircled{\tiny{\textcircled{\tiny{H}}}}$   $\rightarrow$  Messungen  $\rightarrow$   $\textcircled{\tiny{\textcircled{\tiny{K}}}}$   $\rightarrow$  BlmSchV  $\rightarrow$   $\textcircled{\tiny{\textcircled{\tiny{K}}}}$ .
- Eventuell: Gasnullung (30s).

Wurde noch kein Brennstoff ausgewählt:

 $\blacktriangleright$  Brennstoff auswählen  $\rightarrow \lceil \overline{OK} \rceil$ .

#### Ein- / Ausschalten der CO Messung und Kernstromsuche:

- 1 CO Messung Ein oder CO Messung aus wählen.
- 2 Abgassonde im Kernstrom (Bereich der höchsten Abgastemperatur) positionieren. Die Anzeige der aktuellen und der maximal gemessenen Abgastemperatur (AT) hilft bei der Positionierung der Sonde.

Option:

▶ Temperaturwert max AT zurücksetzen: Reset.

#### qA-Mittelung durchführen::

- 3 Mittelung starten:  $(qA\varnothing)$ .
- Das Menü qA wird geöffnet.
- Die qA-Messung kann nach einer entsprechenden Angleichszeit (stabiler O2-Wert und Anzeige der Funktionstaste Start im Display) gestartet werden.
- 4 qA-Mittelung starten: **Start** .
- Der Mittelwert wird kontinuierlich über einen Zeitraum von 30 sec. ermittelt. Die Erfassung der Messwerte O2, AT, VT erfolgt pro Sekunde.
- 5 Messwerte in das Menü BImSchV übernehmen: OK .
- Das Menü BlmSchV wird geöffnet.

Optionen:

- Messwerte drucken: [druck].
- $\blacktriangleright$  Messwerte speichern:  $\boxed{\text{specific}}$ .
- Abgasmessung (BImSchV-Messreihe) starten: weiter mit BImSchV-Messreihe durchführen, Handlungsschritt 4, auf dieser Seite.

#### BImSchV-Messreihe durchführen:

- 3 Messreihe starten: BImS. .
- Das Menü BlmSchV wird geöffnet.
- 4 Abgasmessung starten: (Start).
- Die Messwerte werden angezeigt.
- 5 Abgasmessung beenden: (Stop).
- Das Menü Zug wird geöffnet.
- 6 Zugmessung starten: **Start** .
- Zugnullung (5s).
- Der Messwert wird angezeigt.
- 7 Messung beenden (Stop).
- Der Messwert wird festgehalten.
- 8 Messwert in das Menü BlmSchV übernehmen:  $\overline{OK}$ .
- Der Messwert wird in das Menü BImSchV übernommen.
- Das Menü BlmSchV wird geöffnet. Optionen:
	- $\triangleright$  Messwerte drucken:  $\boxed{\text{druck}}$ .
	- $\blacktriangleright$  Messwerte speichern:  $s$ peich...

G. Messungen durchführen 44 G.2 Messungen d

## G.2.5 Festbrennstoffmessung (testo 330-2)

Das Messprogramm Festbrennstoffmessung ist nur bei Geräten verfügbar, die mit der einem CO-Sensor (nicht COlow) ausgestattet sind.

Die Funktion ist nur verfügbar, wenn der aktivierte Brennstoff ein Festbrennstoff und der Adapter Festbrennstoffmessung angeschlossen ist.

#### Funktion aufrufen:

 $\blacktriangleright \overset{\textcircled{\tiny{\textsf{m}}}}{\longrightarrow}$  Messungen  $\rightarrow \overset{\textcircled{\tiny{\textsf{CK}}}}{\longrightarrow}$  Abg. Festbrennst.  $\rightarrow \overset{\textcircled{\tiny{\textsf{CK}}}}{\longrightarrow}$ .

#### Brennstoff aktivieren:

 $\triangleright$  Brennstoff wählen  $\rightarrow$   $\overline{OK}$ .

#### Messdauer ändern:

 $\blacktriangleright$  Messdauer einstellen:  $\textcircled{\tiny 4}, \textcircled{\tiny 5} \rightarrow \textcircled{\tiny 4}$  ,  $\textcircled{\tiny 4}$  ,  $\textcircled{\tiny 4}$  ,  $\textcircled{\tiny 4}$  ,  $\textcircled{\tiny 6}$  ,  $\textcircled{\tiny 7}$  ,  $\rightarrow$   $\textcircled{\tiny 8}$ 

- 1 Abgassonde im Kernstrom (Bereich der höchsten Abgastemperatur) positionieren. Die Anzeige der maximal gemessenen Abgastemperatur (AT) hilft bei der Positionierung der Sonde.
- 2 Messung starten: [Start].
- Angleichzeit (60s).
- Messdauer (je nach Einstellung).
- 3 Zugmessung starten: **Start** .
- Zugnullung (5s).
- Der Messwert wird angezeigt.
- 4 Messung beenden: [Stop].
- Der Messwert wird übernommen. Option:
	- $\blacktriangleright$  Messwert drucken:  $\boxed{\mathsf{druck}}$ .
	- Messwert speichern: speichk).

### G.2.6 CO unverdünnt

Eine Mehrloch-Sonde (0554 5762) muss angeschlossen sein.

#### Funktion aufrufen:

 $\blacktriangleright$   $\circledcirc$   $\rightarrow$  Messungen  $\rightarrow$   $\circledcirc$   $\rightarrow$  CO unverdünnt  $\rightarrow$   $\circledcirc$   $\circ$ .

#### Messung durchführen:

- 1 Messung starten: [Start].
- Eventuell: Gasnullung (30s).
- Der Messwert wird angezeigt.
- 2 Messung beenden: [Stop].
- Der Messwert wird festgehalten. Optionen:
	- $\blacktriangleright$  Messwert drucken:  $\boxed{\text{druck}}$ .
- 3 Messwert in das Menü Abgas übernehmen:  $OK$ .
- Das Menü Messungen wird geöffnet.

### G.2.7 Russzahl / WTT

#### Funktion aufrufen:

 $\blacktriangleright$   $\overline{\textcircled{\mathbb{R}}}$   $\rightarrow$  Messungen  $\rightarrow$   $\overline{\textcircled{\mathbb{R}}}$   $\rightarrow$  Russzahl/WTT  $\rightarrow$   $\overline{\textcircled{\mathbb{R}}}$ .

#### Russpumpen-Nr. /Russzahlen / Ölderivat mit der Rußpumpe bestimmen und manuell eingeben:

Funktion ist nur verfügbar, wenn der gewählte Brennstoff ein Öl ist.

- 1 Russp.-Nr.  $\rightarrow$   $\boxed{\text{ändern}}$   $\rightarrow$  Pumpennummer eingeben  $\rightarrow$   $\boxed{\text{OK}}$ .
- 2 Russzahl 1  $\rightarrow$   $\overline{a}$  ndern  $\rightarrow$  Wert eingeben  $\rightarrow$  OK .
- 3 Handlungsschritt 2 für die weiteren Russzahlen und das Ölderivat entsprechend durchführen.

#### Russpumpen-Nr. /Russzahlen / Ölderivat mit dem Rußzahl-Messgerät testo 308 bestimmen und per Funkverbindung übernehmen:

- Das testo 308 muss sich im Datenübertragungsmodus befinden (Data leuchtet)
- 1 Funktionstaste t308 betätigen.
- Die mit dem Rußzahl-Messgerät ermittelten Werte werden an das testo 330 übertragen.
- 2 Nach Übertragung aller Werte mit Funktionstaste OK bestätigen.

#### G. Messungen durchführen 46 G.2 Messungen d

#### Wärmeträgertemperatur eingeben:

▶ Wärmeträg.  $\rightarrow$  [ändern]  $\rightarrow$  Wert eingeben  $\rightarrow$  [OK].

#### Werte in das Menü Abgas übernehmen:

Im Menü Abgas werden die Rußzahl- / WTT-Werte nicht angezeigt. Sie können jedoch, zusammen mit den Messwerten einer Abgasmessung, in einem Messprotokoll gespeichert bzw. gedruckt werden. Im Menü Speicher / Messort können die Rußzahl- / WTT-Werte im Messprotokoll angezeigt, gedruckt oder an einen Pocket PC / PC übertragen werden .

- $\triangleright$  OK, Werte übernehmen  $\rightarrow$  OK .
- Das Menü Messungen wird geöffnet.

## G.2.8 Differenz Druck

Das Gasdruck-Set (0554 1203) muss angeschlossen sein.

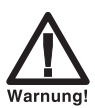

Gefährliches Gasgemisch

Explosionsgefahr!

- Auf Dichtigkeit zwischen Entnahmestelle und Messgerät achten.
- Während der Messung nicht rauchen und kein offenes Licht verwenden.

Nicht länger als 5min messen, da durch eine Drift des Drucksensors die Messwerte eventuell außerhalb der Toleranzgrenzen liegen können.

#### Funktion aufrufen:

 $\overline{\textcircled{\tiny{\textsf{B}}}} \to \text{Message} \to \overline{\text{OK}} \to \text{Difference}$  Differenz Druck  $\to \overline{\text{OK}}$ .

- 1 Messung starten:  $[Start]$
- Drucknullung (3s).
- Anschlussleitungen mit Druck beaufschlagen.
- Der Messwert wird angezeigt.
- 2 Messung beenden: [Stop].
- Der Messwert wird festgehalten. Optionen:
	- Messwert drucken: druck
- 3 Messwert in das Menü Abgas übernehmen: OK

Das Menü Messungen wird geöffnet.

### G.2.9 Differenz Temperatur

Das Differenztemperatur-Set (0554 1204) muss angeschlossen sein.

#### Funktion aufrufen:

 $\blacktriangleright$   $\circledcirc$   $\rightarrow$  Messungen  $\rightarrow$  OK  $\rightarrow$  Differenz Temp.  $\rightarrow$  OK .

#### Messung durchführen:

- 1 Messung starten: **Start** .
- Die Messwerte und die errechnete Differenztemperatur (T1 T2) werden angezeigt.
- 2 Messung beenden: [Stop].
- Die Messwerte werden festgehalten. Optionen:
	- $\blacktriangleright$  Messwerte drucken:  $\boxed{\text{druck}}$
- 3 Messwerte in das Menü Abgas übernehmen: OK.
- Das Menü Messungen wird geöffnet.

### G.2.10 O2 Zuluft

Eine O<sub>2</sub>-Ringspalt-Sonde (0632 1260) muss angeschlossen sein.

#### Funktion aufrufen:

 $\blacktriangleright$   $\textcircled{\tiny{\textcircled{\tiny{H}}}}$   $\rightarrow$  Messungen  $\rightarrow$  OK  $\rightarrow$  O2-Zuluft  $\rightarrow$  OK .

- 1 Messung starten: [Start].
- Eventuell: Gasnullung (30s).
- Der Messwert wird angezeigt.
- 2 Messung beenden: [Stop].
- Der Messwert wird festgehalten. Option:
	- **Messwert drucken:** druck
- 3 Messwert in das Menü Abgas übernehmen: [OK].
- Das Menü Messungen wird geöffnet.

G. Messungen durchführen 48 G. Messungen d

### G.2.11 Gasdurchsatz

Die Funktion Gasdurchsatz ist nur verfügbar, wenn der aktivierte Brennstoff ein Gas ist.

#### Funktion aufrufen:

 $\blacktriangleright$   $(\Box)$  Messungen  $\rightarrow$  OK  $\rightarrow$  Gasdurchsatz  $\rightarrow$  OK.

#### Messung durchführen:

- 1 Messdauer eingeben: Messdauer  $\rightarrow$  [andern]  $\rightarrow$  Wert eingeben (18, 36 oder 180s)  $\rightarrow$  [OK].
- 2 Messung starten: *Start* . Zählerstand am Gaszähler beachten.
- Die verbleibende Messdauer wird angezeigt.
- Die letzten 5s werden durch einen kurzen Piepton signalisiert, der Ablauf der Messdauer wird durch einen langen Piepton signalisiert.
- 3 Durchsatz eingeben: Gasdurchs  $\rightarrow$  Wert eingeben  $\rightarrow$  OK .
- Die errechnete Gasbrennerleistung wird angezeigt.
- 4 Werte in das Menü Abgas übernehmen: OK, Werte übernehmen  $\rightarrow$  OK).
- Das Menü Messungen wird geöffnet.

## G.2.12 Öldurchsatz

Die Funktion Öldurchsatz ist nur verfügbar, wenn der aktivierte Brennstoff ein Öl ist.

#### Funktion aufrufen:

 $\blacktriangleright$   $\overline{\textcircled{\mathbb{R}}}$  Messungen  $\rightarrow$   $\overline{\textcircled{\mathbb{R}}}$   $\rightarrow$  Öldurchsatz  $\rightarrow$   $\overline{\textcircled{\mathbb{R}}}$ .

- 1 Durchsatz eingeben: Durchsatz  $\rightarrow$   $\boxed{\text{änder}}$   $\rightarrow$  Wert eingeben  $\rightarrow$  OK.
- 2 Öldruck eingeben: Öldruck  $\rightarrow$   $\overline{a}$ ndern  $\rightarrow$  Wert eingeben  $\rightarrow$  OK .
- Die errechnete Ölbrennerleistung wird angezeigt.
- 3 Werte in das Menü Abgas übernehmen: OK, Werte übernehmen  $\rightarrow$   $(OK)$ .
- Das Menü Messungen wird geöffnet.

### G.2.13 Lecksuche

Bei der Lecksuche wird keine Messung, sondern eine Detektion von Gasen durchgeführt.

Eine Gaslecksonde (0632 3330) muss angeschlossen sein.

Beachten Sie auch die Dokumentation, die der Gaslecksonde beiliegt.

#### Funktion aufrufen:

 $\blacktriangleright$   $\overline{\textcircled{\mathbb{R}}}$  Messungen  $\rightarrow$   $\overline{\textcircled{\mathbb{R}}}$   $\rightarrow$  Lecksuche  $\rightarrow$   $\overline{\textcircled{\mathbb{R}}}$ .

#### Messung durchführen:

- Einstellung der zu detektierenden Gasart und Gaslecksuche entsprechend den Anweisungen durchführen, die in der Dokumentation der Gaslecksonde beschrieben sind.
- Die Gaskonzentration wird grafisch (Trendanzeige) angezeigt.
- Bei Überschreiten der Alarmschwelle erfolgt eine Alarmmeldung.
	- Alamschwelle einstellen: siehe Alarmschwellen, S. 30.

### G.2.14 CO Umgebung

Eine CO-Umgebungssonde (empfohlen) oder eine Abgassonde muss angeschlossen sein.

Zigarettenrauch beeinflusst die Messung um mehr als 50ppm. Die Atemluft eines Rauchers beeinflusst die Messung um ca. 5ppm.

Bei Verwendung einer CO-Umgebungssonde beachten:

Die Anströmrichtung des Gases beeinflusst die Messgenauigkeit. Frontale Anströmung auf den Sensor führt zu erhöhten Messwerten. Beste Messergebnisse werden mit leichtem Hin- und Herbewegen der Sonde erzielt.

Bei Verwendung der CO-Umgebungssonde 0632 1247 beachten:

Verschlusskappe muss während der Nullungsphase geschlossen sein. Verschlusskappe nur für den Zeitraum der Messung öffnen.

Bei Verwendung der CO-Umgebungssonde 0632 3331 oder der Abgassonde beachten:

Die Sonde muss sich während der Nullungsphase an Frischluft (CO-frei) befinden.

#### H. Daten übertragen 50 H.1 Protokoll-Druckern

#### Funktion aufrufen:

 $\blacktriangleright \overline{\textcircled{\tiny{\textsf{B}}}} \to \textcircled{\tiny\textsf{H}}$  Messungen  $\rightarrow \overline{\textcircled{\tiny\textsf{K}}}}$   $\rightarrow$  CO Umgebung  $\rightarrow \overline{\textcircled{\tiny\textsf{K}}}}$ .

#### Messung durchführen:

- 1 Messung starten: [Start].
- Bei Messung über Abgassonde oder CO-Umgebungssonde 0632 1247 eventuell: Gasnullung (30s).
- Die Messung startet und der Messwert wird numerisch und grafisch (Trendanzeige) angezeigt.
- Bei Überschreiten der Alarmschwelle erfolgt eine Alarmmeldung.
	- Alamschwelle einstellen: siehe Alarmschwellen, S. 30.
- 2 Messung beenden: [Stop].
- Der Messwert wird festgehalten.

Optionen:

- $\blacktriangleright$  Messwert drucken:  $\boxed{\text{druck}}$ .
- 3 Messwert in das Menü Abgas übernehmen: OK
- Das Menü Messungen wird geöffnet.

## G.2.15 CO2 Umgebung

Eine CO<sub>2</sub>-Umgebungssonde (0632 1240) muss angeschlossen sein.

Um korrekte Messwerte zu erhalten, muss unbedingt der vorherrschende Absolutdruck eingegeben werden.

#### Funktion aufrufen:

 $\blacktriangleright \overset{\textcircled{\tiny{\textsf{m}}}}{\longrightarrow}$  Messungen  $\rightarrow \overset{\textcircled{\tiny{\textsf{m}}}}{\longrightarrow}$  CO2 Umgebung  $\rightarrow \overset{\textcircled{\tiny{\textsf{m}}}}{\longrightarrow}$  OK .

#### Absolutdruck eingeben:

Absolutdruck direkt eingeben:

 $\triangleright$  absolut  $\rightarrow \overline{OK}$   $\rightarrow$  Wert eingeben  $\rightarrow \overline{OK}$ .

-oder-

Absolutdruck über den barometrischen Druck und die Höhe eingeben:

- 1 aus Höhe  $\rightarrow \overline{OK}$   $\rightarrow$  Barom.  $\rightarrow \overline{V}$  andern  $\rightarrow$  Wert eingeben  $\rightarrow \overline{OK}$ .
- 2 Meter ü. NN  $\rightarrow$   $\boxed{\text{ändern}}$   $\rightarrow$  Wert eingeben  $\rightarrow$   $\boxed{\text{OK}}$ .
- 3 OK, Eingabe speichern  $\rightarrow$  OK.

I. Wartung und Pflege I. wartung und Pliege<br>I.1 Messgerät reinigen

#### Messung durchführen:

- 1 Messung starten: [Start]
- Eventuell: Aufwärmphase (bis zu 30s).
- Der Messwert wird angezeigt.
- Bei Überschreiten der Alarmschwelle erfolgt eine Alarmmeldung. Alamschwelle einstellen: siehe Alarmschwellen, S. 30.
- 2 Messung beenden: [Stop].
- Der Messwert wird festgehalten.

Option:

- Messwert drucken: [druck].
- 3 Messwert in das Menü Abgas übernehmen: OK
- Das Menü Messungen wird geöffnet.

### G.2.16 Feuerungsautomat

Mit Hilfe des Auslese-Adapter für Feuerungsautomaten (0554 1206) können Zustandsdaten und Fehlermeldungen aus kompatiblen Feuerungsautomaten ausgelesen werden, siehe auch Dokumentation zum Auslese-Adapter. Der Umfang der auslesbaren Daten ist vom jeweiligen Typ des Feuerungsautomaten abhängig.

#### Funktion aufrufen:

- 1 Auslese-Adapter an das Gerät (PS2-Schnittstelle) und den Feuerungsautomaten anschließen (bei Bedarf Adapter-Ring verwenden).
- $2 \circledR \rightarrow$  Messungen  $\rightarrow \overline{OK} \rightarrow$  Feuerungsautomat.

Option:

- $\blacktriangleright$  Typ und Version des Auslese-Adapters anzeigen:  $[Adapt.]$ .
- $3 \left[ \overline{OK} \right]$ .
- Die Daten des Feuerungsautomaten werden gelesen. Eine Aktualisierung der Daten findet jeweils spätestens alle 30s statt, dies ist abhängig vom Feuerungsautomaten.

#### I. Wartung und Pflege **52** I. wartung und Pliege<br>I.3 Messzellen nachkalibrieren

#### Aktuelle Zustandsdaten auslesen:

Die aktuellen Daten werden bei bestehender Verbindung zum Feuerungsautomaten angezeigt. Folgende Daten werden mit Hilfe von Symbolen angezeigt:

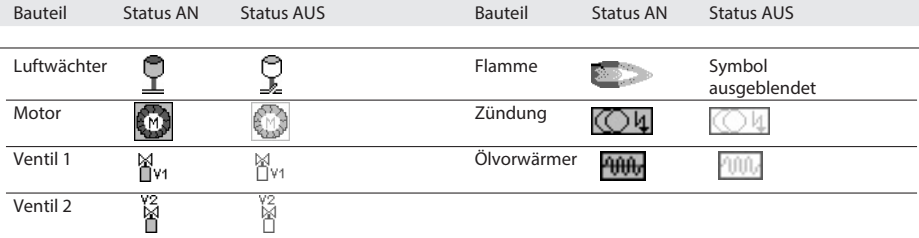

#### Daten drucken:

 $\leftarrow$   $\leftarrow$  druck

#### Identifikationsdaten anzeigen:

Info  $\rightarrow$  OK

#### Fehlerstatistik anzeigen:

Fehlerstatistik  $\rightarrow$   $\boxed{OK}$ .

#### Fehlerspeicher auslesen:

Feuerungsautomaten sind mit einem Ringspeicher ausgestattet, das heißt Fehlermeldungen werden überschrieben, wenn der Fehlerspeicher voll ist. Der zuletzt aufgetretene Fehler steht an Position 1 der Fehlerliste.

 $\overline{\mathsf{Stör}}$ .

Option:

Fehlerliste durchblättern:  $\odot$   $\odot$ 

#### Werte in das Menü Abgas übernehmen:

Die Werte werden nicht im Gerätedisplay dargestellt, sie können im Menü Abgas, zusammen mit den Messwerten einer Abgasmessung, in einem Messprotokoll gespeichert oder an einen Pocket PC / PC übertragen werden.

Zum Übernehmen der Daten in das Menü Abgas dürfen die Funktionsfelder Info und Fehlerstatistik nicht angewählt (= grau hinterlegt) sein!

 $\overline{\bullet}$   $\overline{\circ}$ 

- Das Menü Messungen wird geöffnet.

# H. Daten übertragen

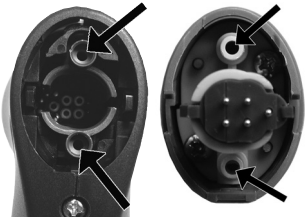

## H.1 Protokoll-Drucker

Um Daten über die Infrarot- oder Bluetooth-Schnittstelle an einen Testo-Protokoll-Drucker übertragen zu können, muss der verwendete Drucker aktiviert sein, siehe

Drucker, S. 29.

Das Ausdrucken von Daten erfolgt über die Funktionstaste **druck** . Die Funktion ist nur verfügbar, wenn ein Ausdruck möglich ist.

## H.2 PC / Pocket PC

Die Datenübertragung an einen PC kann über USB, IrDA oder Bluetooth<sup>1</sup> erfolgen. Die Datenübertragung an einen Pocket PC erfolgt über IrDA oder Bluetooth<sup>®</sup>.

Beachten Sie auch die Dokumentation, die der Software beiliegt.

# Wartung und Pflege

Dieses Kapitel beschreibt Maßnahmen, die der Erhaltung der Funktionsfähigkeit des Produkts dienen.

Siehe auch Regelmäßige Pflege, S. 20.

## I.1 Messgerät reinigen

Reinigen Sie das Gehäuse des Messgeräts bei Verschmutzung mit einem feuchten Tuch. Verwenden Sie keine scharfen Reinigungs- oder Lösungsmittel! Schwache Haushaltsreiniger oder Seifenlaugen können verwendet werden.

## I.2 Messzellen wechseln

Auf Steckplätzen, die nicht mit einer Messzelle bestückt sind, muss eine Steckplatz-Brücke (0192 1552) gesteckt sein. Verbrauchte Messzellen müssen als Sondermüll entsorgt werden!

Das Messgerät muss ausgeschaltet sein.

- 1 Messgerät auf die Frontseite legen.
- 2 Servicedeckel abnehmen: An den Markierungen (Pfeile) mit Daumen und Zeigefinger fassen, leicht drücken, hochklappen und abnehmen.
- 3 Schlauchverbindungen von der defekten Messzelle / der Brücke abziehen.
- 4 Defekte Messzelle / Brücke aus dem Steckplatz entnehmen.

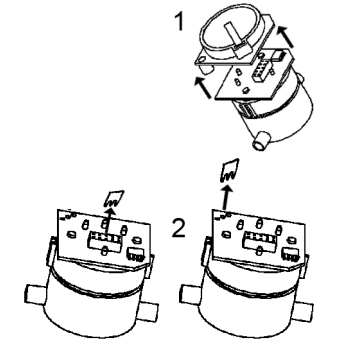

- Kurzschlussbügel / Zusatzplatinen der neuen Messzellen erst unmittelbar vor dem Einbau entfernen. Messzellen nicht länger als 15min ohne Kurzschlussbügel / Zusatzplatinen liegen lassen.
- CO-Messzelle: Kurzschlussbügel (2) entfernen.
	- $\triangleright$  NO- / NO<sub>low</sub> Messzelle: Zusatzplatine (1) entfernen.
- 5 Neue Messzelle / Brücke in den Steckplatz einsetzen.
- 6 Schlauchverbindungen auf die Messzelle / Brücke aufstecken.
- 7 Servicedeckel aufsetzen und einrasten.
- Nach dem Wechsel einer O2-Messzelle 60min Angleichzeit abwarten, bevor Sie das Gerät einsetzen.

Bei einer Messzellen-Nachrüstung muss die dazugehörige Messgröße und -einheit aktiviert werden, siehe Messwertanzeige, S. 28.

## I.3 Messzellen nachkalibrieren

Siehe Sensoreinstellungen, S. 32.

## I.4 Zusatzfilter wechseln

Der Zusatzfilter dient als ergänzender Schutz, falls einmal Probleme mit dem Partikelfilter in der Abgassonde auftreten. Eine Verschmutzung des Zusatzfilters tritt bei normalem Einsatz des Messgeräts nur sehr selten auf.

▶ Zusatzfilter von Zeit zu Zeit auf Verschmutzungen prüfen (Sichtprüfung) und bei Bedarf wechseln.

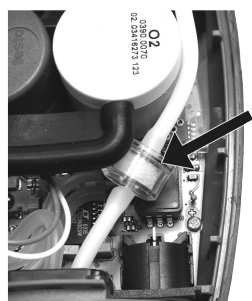

- 1 Messgerät auf die Frontseite legen.
- 2 Servicedeckel abnehmen: An den Markierungen (Pfeile) mit Daumen und Zeigefinger fassen, leicht drücken, hochklappen und abnehmen.
- 3 Zusatzfilter von den Schlauchverbindungen lösen.
- 4 Neuen Filter (0133 0010) auf die Schlauchverbindungen aufsetzen
- 5 Servicedeckel aufsetzen und einrasten.

## I.5 Modulare Abgassonde reinigen

Abgassonde vor dem Reinigen vom Messgerät trennen.

- 1 Sondenverriegelung durch Betätigen der Taste am Sondengriff lösen und Sondenmodul abnehmen.
- 2 Abgaskanäle von Sondenmodul und Sondengriff mit Druckluft ausblasen (siehe Abbildung). Keine Bürste verwenden!
- 3 Sondenmodul auf den Sondengriff aufstecken und einrasten.

## I.6 Thermoelement wechseln

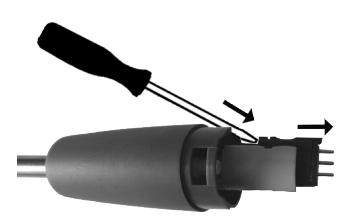

- 1 Sondenverriegelung durch Betätigen der Taste am Sondengriff lösen und Sondenmodul abnehmen.
- 2 Steckkopf des Thermoelements mit Hilfe eines Schraubendrehers aus der Fassung lösen und Thermoelement aus dem Sondenrohr ziehen.
- Neues Thermoelement in das Sondenrohr führen. bis der Steckkopf einrastet.
- 4 Sondenmodul auf den Sondengriff aufstecken und einrasten.

# J. Fragen und Antworten

Dieses Kapitel gibt Antworten auf häufig gestellte Fragen.

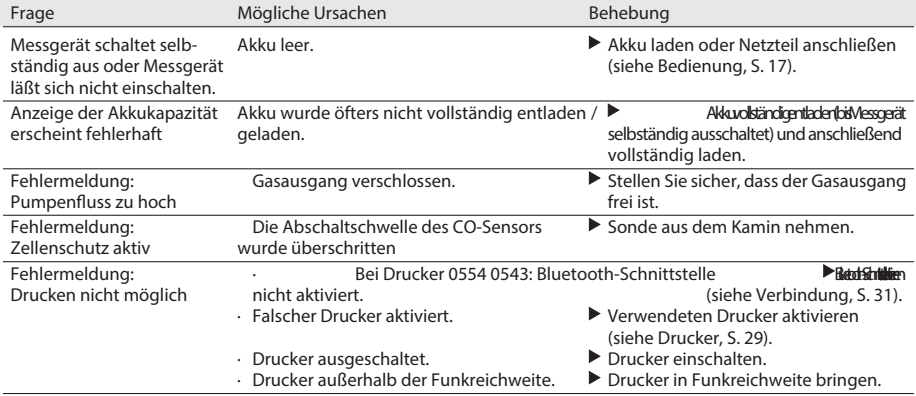

Falls wir Ihre Frage nicht beantworten konnten, wenden Sie sich bitte an Ihren Händler oder den Testo-Kundendienst. Kontaktdaten siehe Rückseite dieses Dokuments oder Internetseite www.testo.com/service-contact

# K. Technische Daten

## K.1 Normen und Prüfungen

- · Dieses Produkt erfüllt laut Konformitätsbescheinigung die Richtlinien gemäß 2004/108/ EG
- · Dieses Produkt ist TÜV-geprüft nach 1. BImSchV
- · Dieses Produkt ist TÜV-geprüft nach EN 50379 Teil 2, Ausnahme: Die Messgröße CO der Gerätevarianten testo 330-1 / testo 330-1 LL sind TÜV-geprüft nach EN 50379 Teil 3.
- · Für amtliche Messungen nach 1. BImSchV (Schornsteinfeger) muss das Messgerät halbjährlich von einer technischen Prüfstelle der Innung für das Schornsteinfegerhandwerk oder einer anderen von der Behörde anerkannten Prüfstelle überprüft werden.

## K.2 Messbereiche und -genauigkeiten

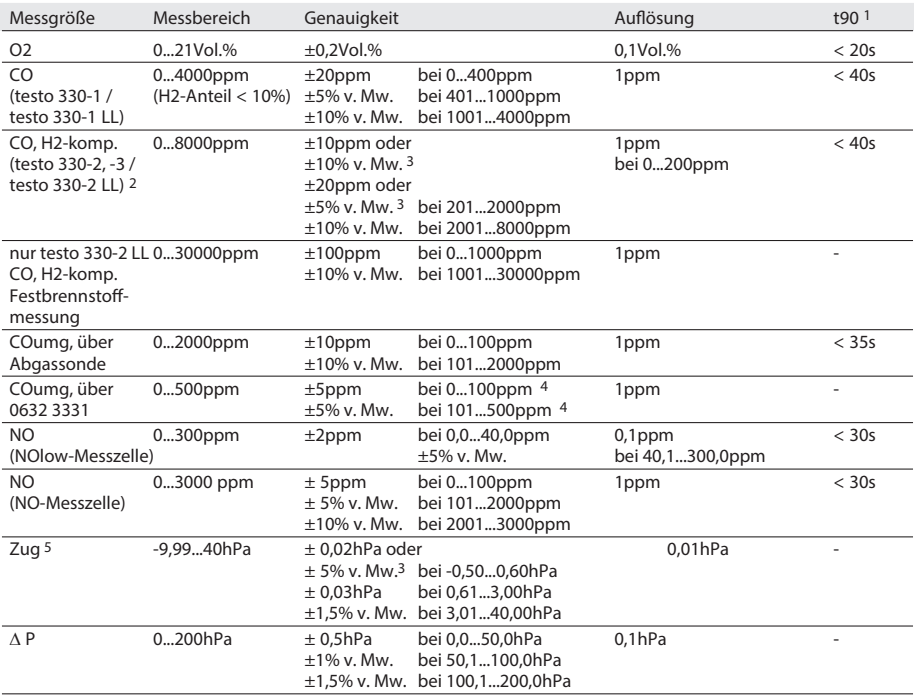

1 Ansprechzeit 90%, empfohlene Mindest-Messdauer zur Gewährleistung korrekter Messwerte: 3min;<br><sup>2</sup> oberhalb der Sensorschutzschwelle: Auflösung 500ppm (bis max. 30000ppm); <sup>3</sup> größerer Wert gilt;<br>4 bei 10...30°C, außerhalb

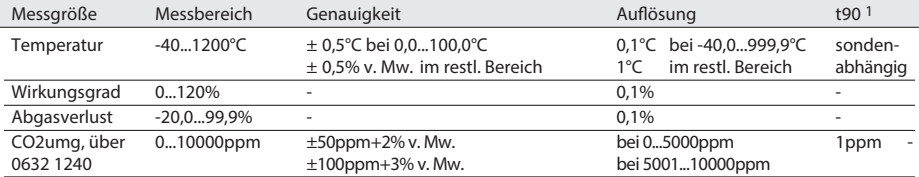

1 Ansprechzeit 90%, empfohlene Mindest-Messdauer zur Gewährleistung korrekter Messwerte: 3min

## K.3 Weitere Gerätedaten

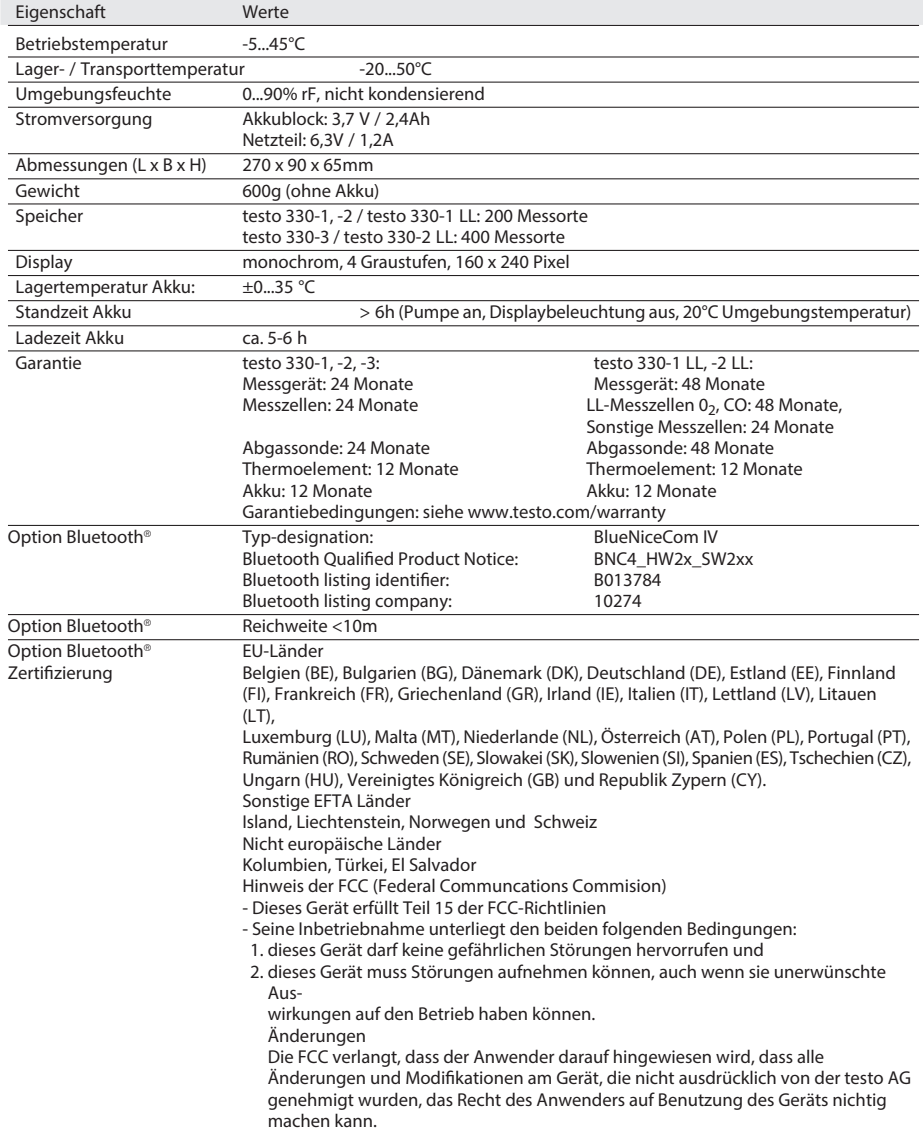

L. Zubehör/Ersatzteile 61

## K.4 EG Konformitätserklärung

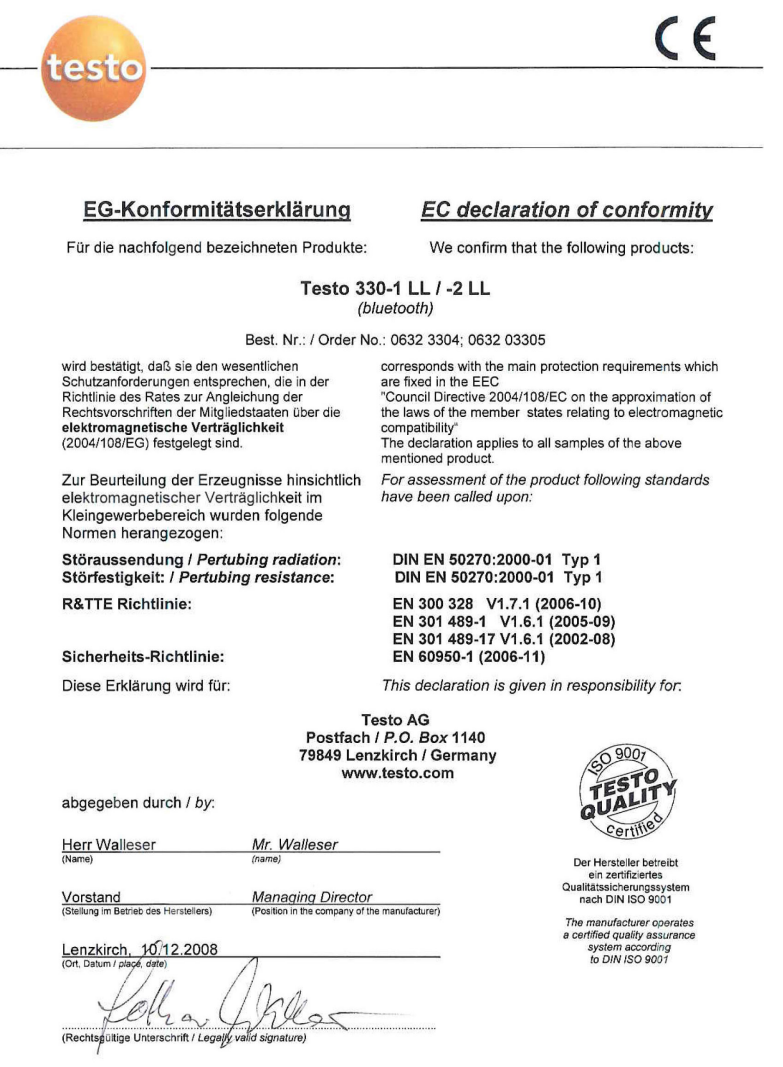

## K.5 Berechnungsgrundlagen

### K.5.1 Brennstoffparameter

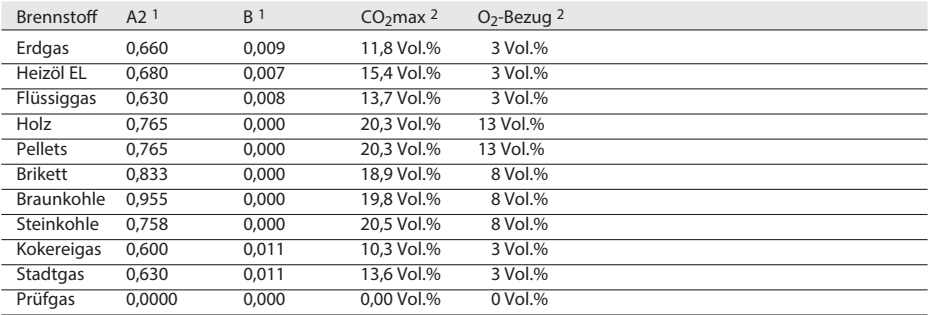

1 brennstoffspezifischer Faktor

2 Werkseinstellung

### K.5.2 Berechnungsformeln

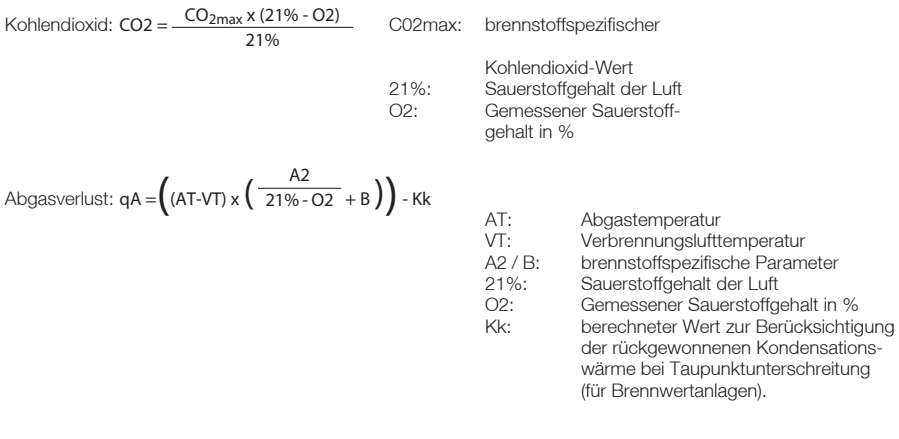

Wirkungsgrad:  $\eta = 100 - qA$  and  $qA$ : berechneter Abgasverlust

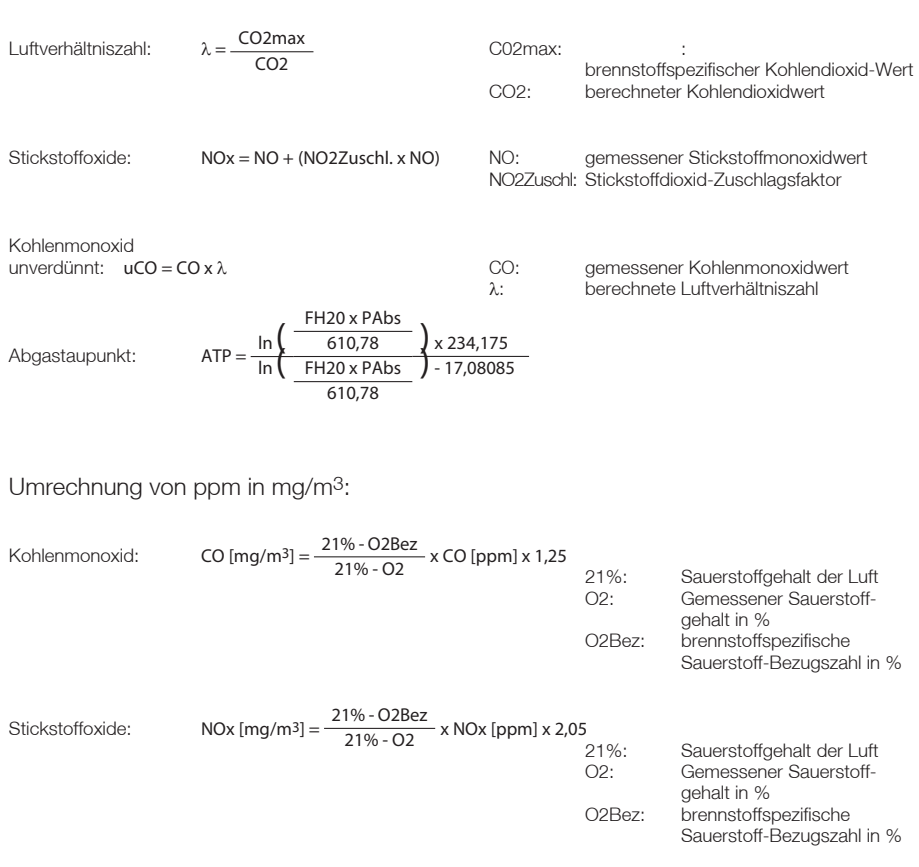

# L. Zubehör / Ersatzteile

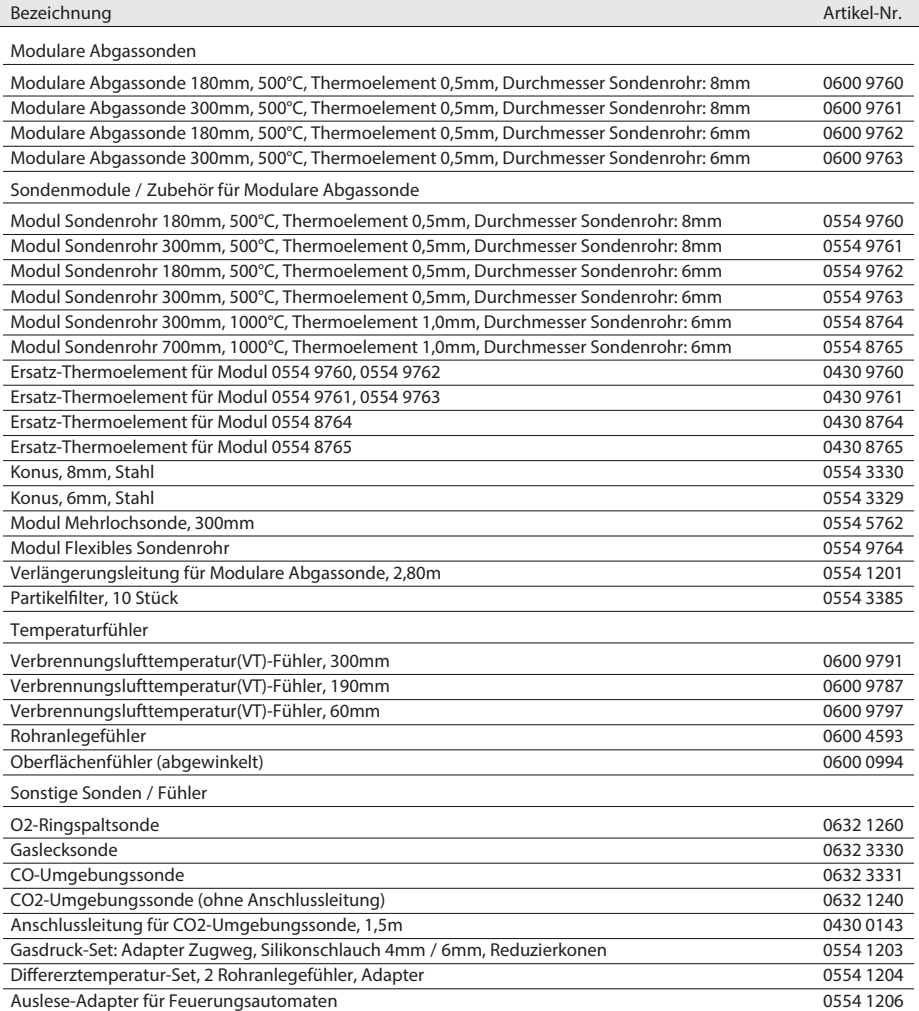

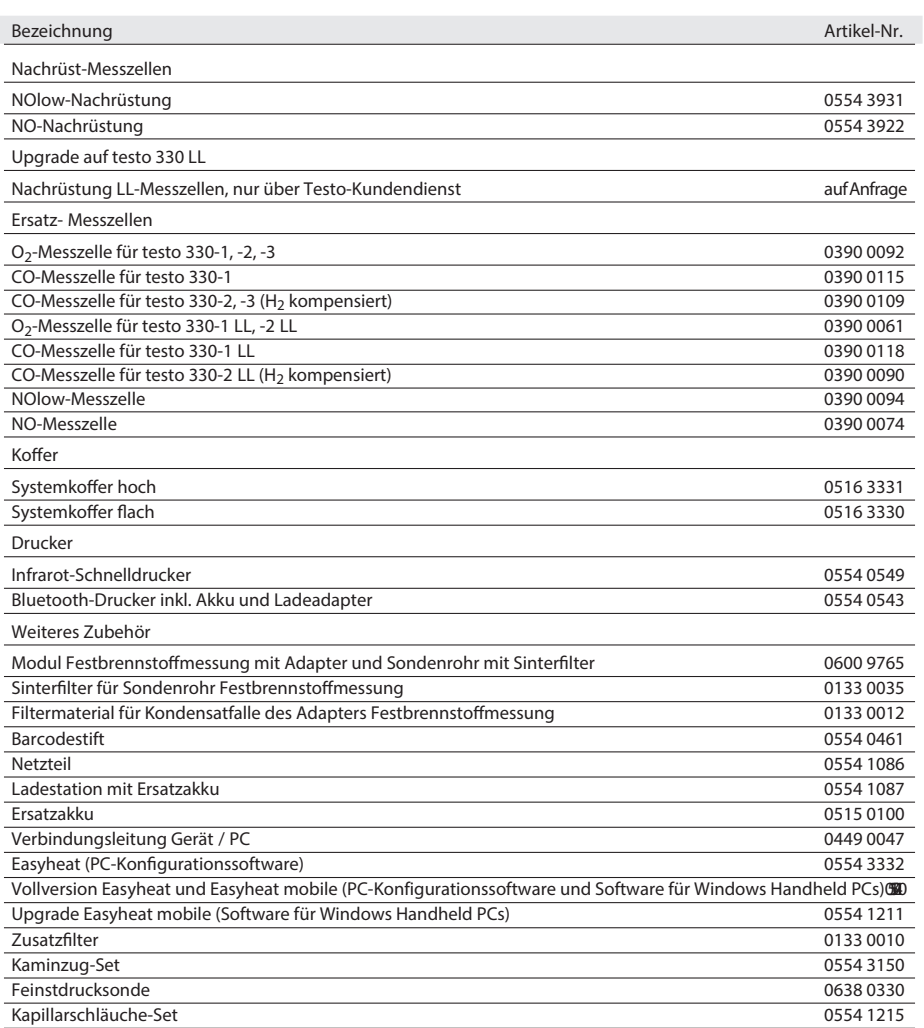

Gerades Staurohr 0635 2050

# Funktionsübersicht

Die Tabelle gibt eine Übersicht über die wichtigsten Funktionen, mit denen die einzelnen Gerätevarianten ausgestattet sind. Detaillierte Hinweise zu den einzelnen Funktionen finden Sie auf den angegebenen Seiten.

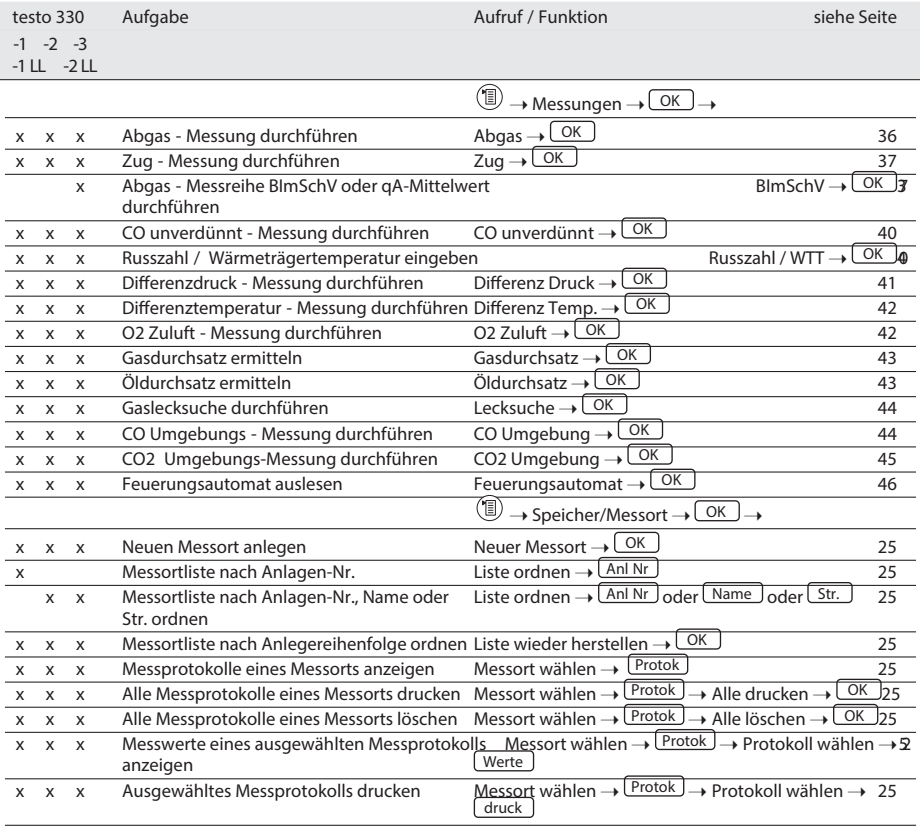

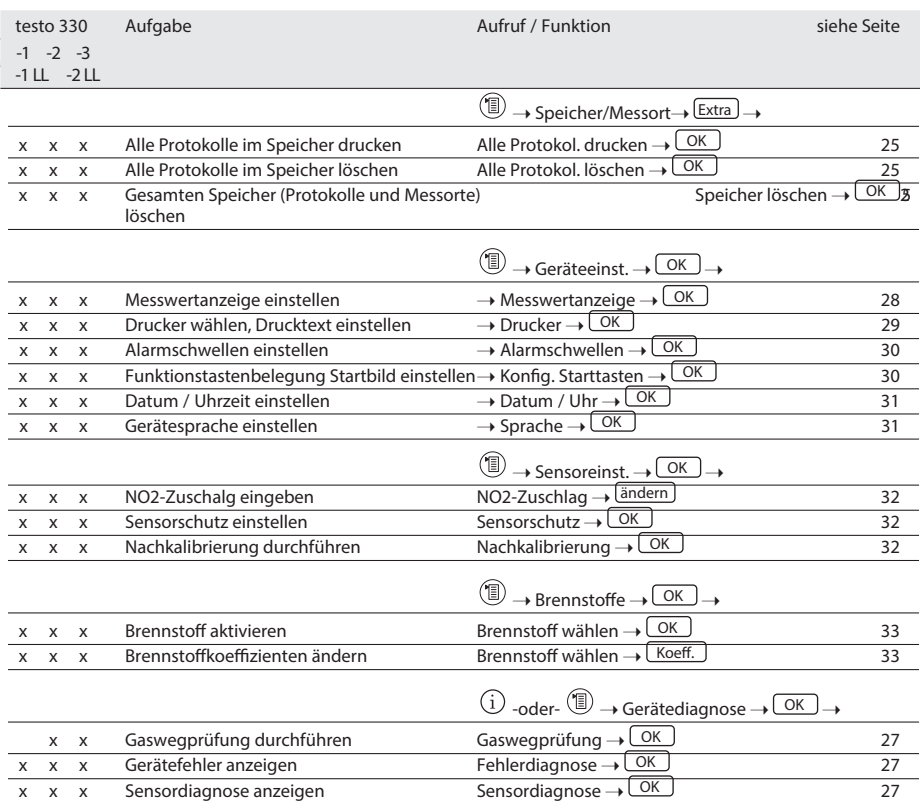

0970 3300 de 13